## **Oracle® Hospitality Cruise Shipboard Property Management System**

OHC Advance Quick Check In User Guide Release 7.30.871 **E82953-01**

December 2016

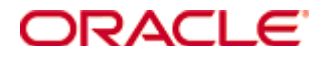

Copyright © 2010, 2016, Oracle and/or its affiliates. All rights reserved.

This software and related documentation are provided under a license agreement containing restrictions on use and disclosure and are protected by intellectual property laws. Except as expressly permitted in your license agreement or allowed by law, you may not use, copy, reproduce, translate, broadcast, modify, license, transmit, distribute, exhibit, perform, publish, or display any part, in any form, or by any means. Reverse engineering, disassembly, or decompilation of this software, unless required by law for interoperability, is prohibited.

The information contained herein is subject to change without notice and is not warranted to be error-free. If you find any errors, please report them to us in writing.

If this software or related documentation is delivered to the U.S. Government or anyone licensing it on behalf of the U.S. Government, then the following notice is applicable:

U.S. GOVERNMENT END USERS: Oracle programs, including any operating system, integrated software, any programs installed on the hardware, and/or documentation, delivered to U.S. Government end users are "commercial computer software" pursuant to the applicable Federal Acquisition Regulation and agency-specific supplemental regulations. As such, use, duplication, disclosure, modification, and adaptation of the programs, including any operating system, integrated software, any programs installed on the hardware, and/or documentation, shall be subject to license terms and license restrictions applicable to the programs. No other rights are granted to the U.S. Government.

This software or hardware is developed for general use in a variety of information management applications. It is not developed or intended for use in any inherently dangerous applications, including applications that may create a risk of personal injury. If you use this software or hardware in dangerous applications, then you shall be responsible to take all appropriate fail-safe, backup, redundancy, and other measures to ensure its safe use. Oracle Corporation and its affiliates disclaim any liability for any damages caused by use of this software or hardware in dangerous applications.

Oracle and Java are registered trademarks of Oracle and/or its affiliates. Other names may be trademarks of their respective owners.

Intel and Intel Xeon are trademarks or registered trademarks of Intel Corporation. All SPARC trademarks are used under license and are trademarks or registered trademarks of SPARC International, Inc. AMD, Opteron, the AMD logo, and the AMD Opteron logo are trademarks or registered trademarks of Advanced Micro Devices. UNIX is a registered trademark of The Open Group.

This software or hardware and documentation may provide access to or information on content, products, and services from third parties. Oracle Corporation and its affiliates are not responsible for and expressly disclaim all warranties of any kind with respect to third-party content, products, and services. Oracle Corporation and its affiliates will not be responsible for any loss, costs, or damages incurred due to your access to or use of third-party content, products, or services.

# <span id="page-2-0"></span>**Prerequisite, Supported Systems and Compatibility**

This section describes the minimum requirement for Advance Quick Check In module.

# <span id="page-2-1"></span>**Prerequisite**

- FC Advance Quick Check In.exe
- FC Administration.exe

# <span id="page-2-2"></span>**Supported Systems**

- **•** Operating System
	- o Microsoft Windows 7 32-bit / 64 bit System
	- o Microsoft Windows 8 32 bit / 64 bit System
	- o Microsoft Windows 10 32 bit / 64 bit System

# <span id="page-2-3"></span>**Supported Peripherals**

- Barcode Scanner format Interleaved2of5, Code 39 and Barcode C128
- <sup>•</sup> 3M AT9000MKII Passport scanner for scanning Chinese Names.

# <span id="page-2-4"></span>**Compatibility**

 Oracle Hospitality Cruise Shipboard Property Management System version 7.30.871 or later. For customer operating on version below 7.30.871, database upgrade to the recommended or latest version is required.

# **Contents**

<span id="page-3-0"></span>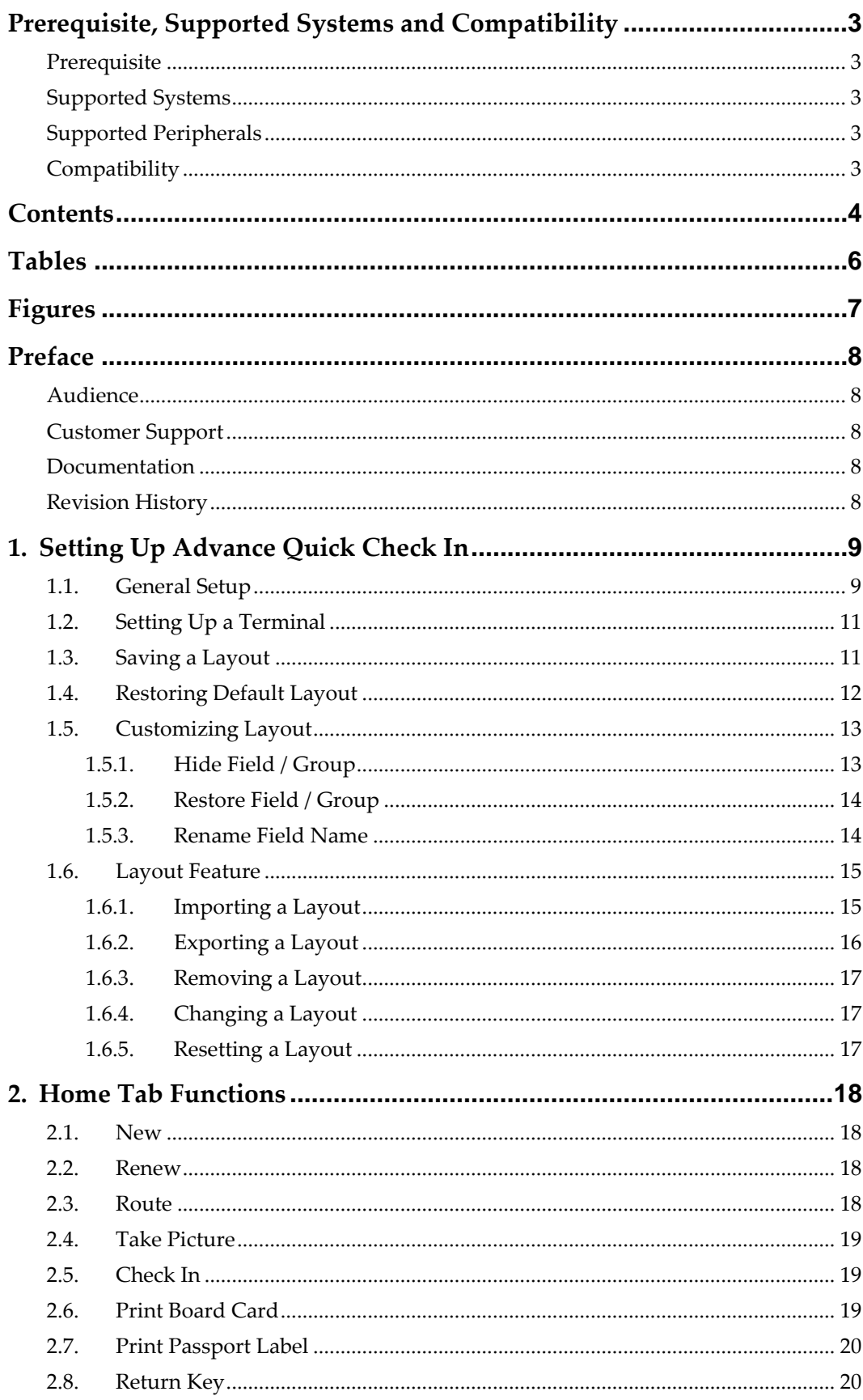

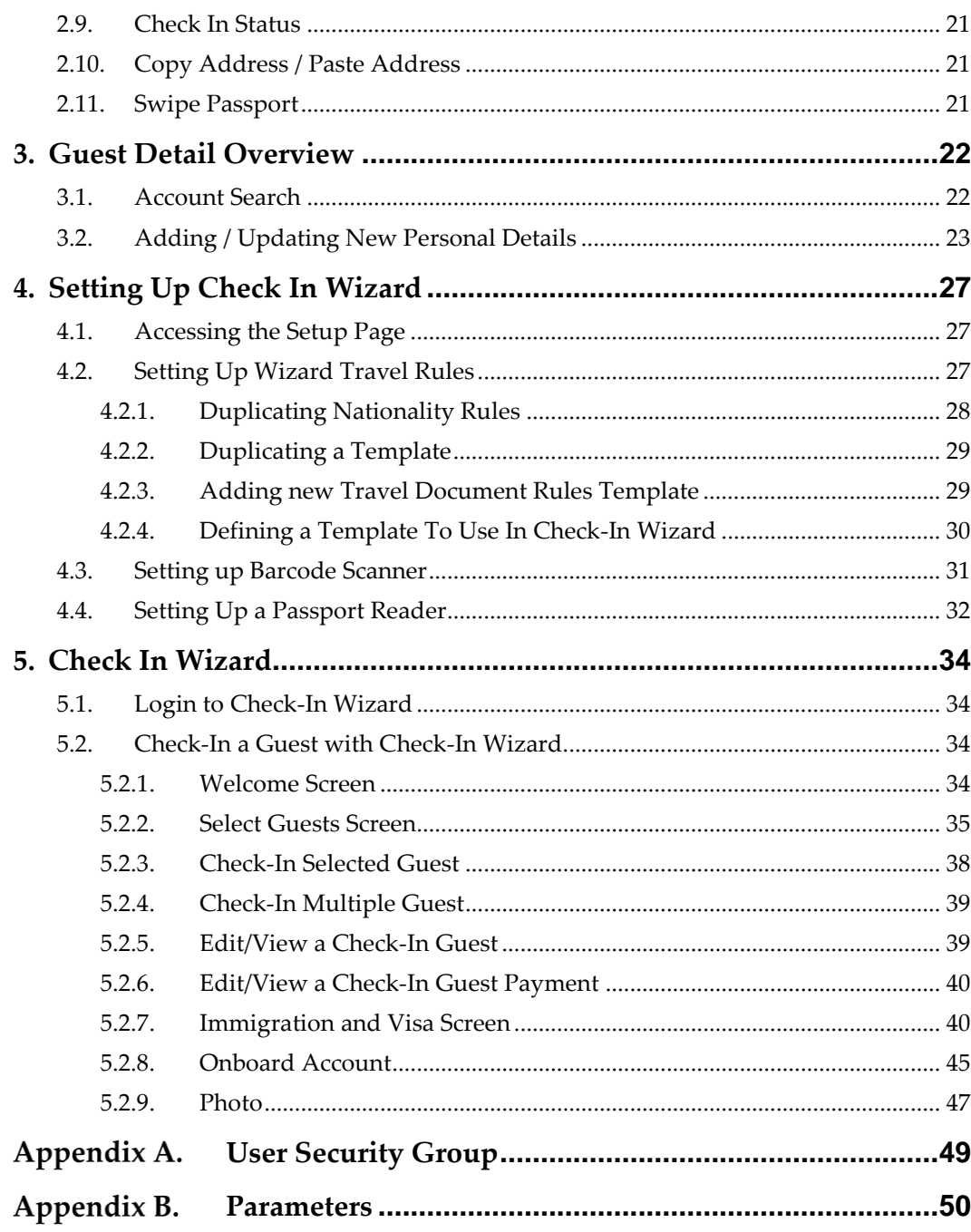

# <span id="page-5-0"></span>**Tables**

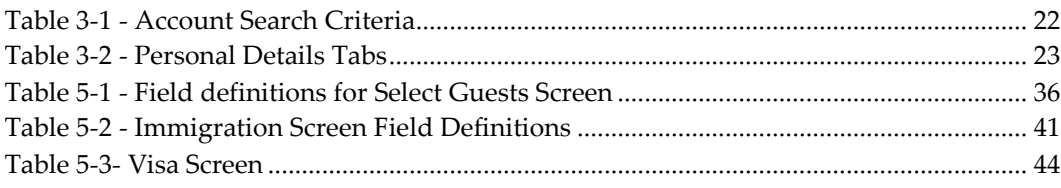

# **Figures**

<span id="page-6-0"></span>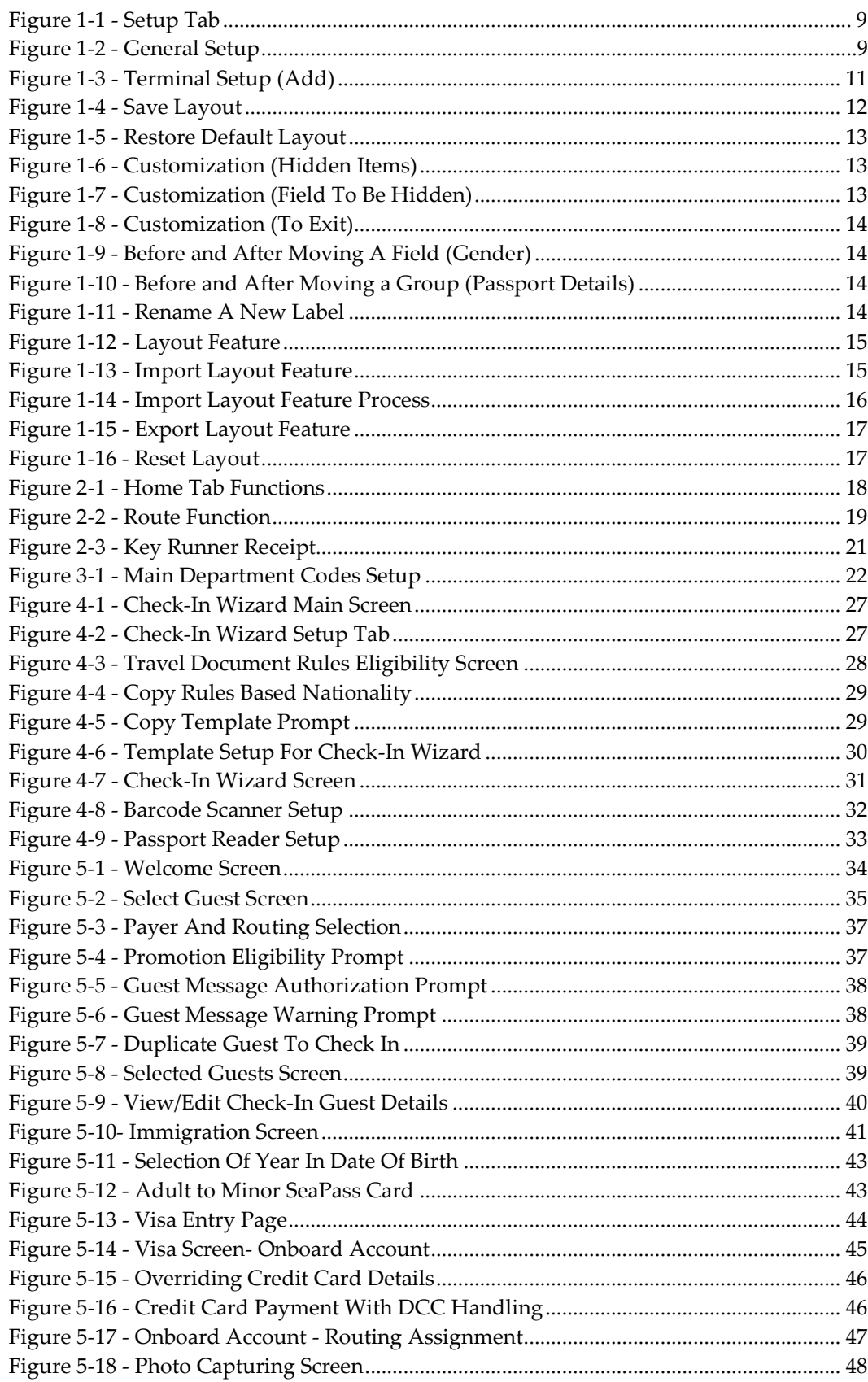

# <span id="page-7-0"></span>**Preface**

Advance Quick Check In Module (AQCI) is a module that facilitates quick and effective check in whilst at the same time records vital information of passengers during embarkation.

### <span id="page-7-1"></span>**Audience**

This document is intended for application specialist and users of Oracle Hospitality Cruise Shipboard Property Management System.

## <span id="page-7-2"></span>**Customer Support**

To contact Oracle Customer Support, access My Oracle Support at the following URL: [https://support.oracle.com](https://support.oracle.com/)

When contacting Customer Support, please provide the following:

- Product version and program/module name
- Functional and technical description of the problem (include business impact)
- Detailed step-by-step instructions to re-create
- Exact error message received and any associated log files
- Screen shots of each step you take

### <span id="page-7-3"></span>**Documentation**

Oracle Hospitality product documentation is available on the Oracle Help Center at [http://docs.oracle.com](http://docs.oracle.com/)

# <span id="page-7-4"></span>**Revision History**

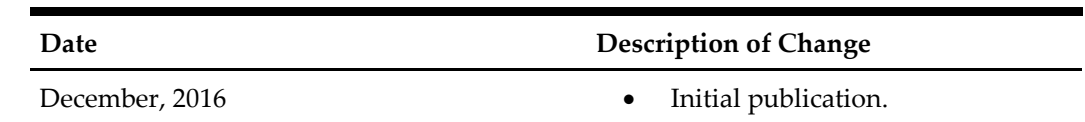

# <span id="page-8-0"></span>**1. Setting Up Advance Quick Check In**

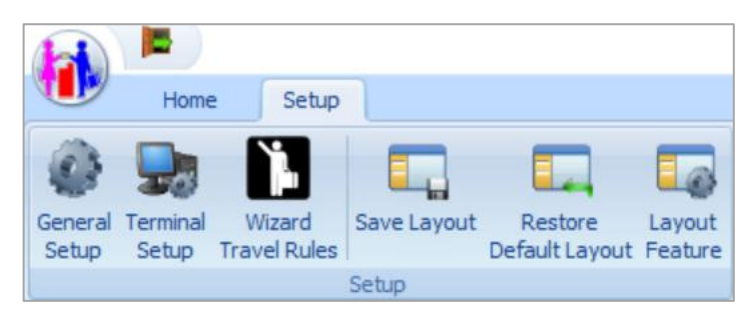

**Figure 1-1 - Setup Tab**

<span id="page-8-2"></span>Setup Tab is where the related parameter and hardware that is needed by the ship operator is set up. It features General Setup, Terminal Setup, Wizard Travel Rules, Save Layout, Restore Default Layout and Layout Feature.

## **1.1. General Setup**

<span id="page-8-1"></span>General Setup contains all the general setting that is being used in FC Advanced Quick Check In. The general setting tabs are described as below:

| Setup                   |                                                                                            |                  |                                                      |                     |        |       | $\times$ |
|-------------------------|--------------------------------------------------------------------------------------------|------------------|------------------------------------------------------|---------------------|--------|-------|----------|
| Parameters              | Video<br>Hardware                                                                          | Field Definition | Document Scanner                                     | Printer             |        |       |          |
|                         | Specify QCI parameters required.                                                           |                  |                                                      |                     |        |       |          |
| Parameters              |                                                                                            |                  |                                                      |                     |        |       |          |
| Print Credit Card Slip  |                                                                                            |                  | Picture format to grab and display  .jpg (JPEG)      |                     |        |       |          |
|                         | Print tender queue number after check in                                                   |                  | Automated search time interval                       |                     | 0.7    |       |          |
|                         | Required to take photo before check in                                                     |                  | Wizard Travel Documents Eligibility (not applicable) |                     |        |       | ٠        |
|                         | Required to check onboard denial list before check in<br>Enable Key Runner Remote Printing |                  |                                                      |                     |        |       |          |
| Function Key Assignment |                                                                                            |                  |                                                      |                     |        |       |          |
| F <sub>1</sub>          | Check In Status                                                                            | ٠                | F7                                                   | Not Assign          |        |       | ٠        |
| F <sub>2</sub>          | Search                                                                                     |                  | F <sub>8</sub>                                       | Login               |        |       |          |
| F <sub>3</sub>          | Not Assign                                                                                 | ٠                | F <sub>9</sub>                                       | Passport            |        |       | ٠        |
| F4                      | Route                                                                                      | Ÿ                | F10                                                  | Route               |        |       | ÷        |
| F5                      | Save                                                                                       | ٠                | F11                                                  | <b>Take Picture</b> |        |       | ٠        |
| F <sub>6</sub>          | Not Assign                                                                                 |                  | F12                                                  | Check In            |        |       | ٠        |
|                         |                                                                                            |                  |                                                      |                     |        |       |          |
| Look and Feel           |                                                                                            |                  |                                                      |                     |        |       |          |
| Display Skin            | Blue                                                                                       | $\mathbf{v}$     | Style                                                | Skin                |        |       | ۰        |
|                         |                                                                                            |                  | OK                                                   |                     | Cancel | Apply |          |

<span id="page-8-3"></span>**Figure 1-2 - General Setup**

#### **Parameter**

Parameters are enabled by checking the check box and Function keys are assigned according to the ship operator requirements.

#### **Hardware**

Devices such as Card Reader, Barcode Reader, Signature Devices, Passport Reader and Special Settings that is required are specify in this tab.

#### **Video**

System is deployed with a preconfigured setting and user may adjust the settings according to the device use in this function.

- 1. Click the **Video Format**, adjust the necessary fields and then click **Apply**.
- 2. Click **Capture** to preview the video display.

#### **Field Definition**

In this tab, user is able to define the entry fields required in the reservation screen by checking the available check box.

- **Required Field**: This sets the field as mandatory and user must enter a value into this field.
- **Editable Field**: Field is shown on reservation screen and is editable. However, they are not a mandatory field.
- **Required Per Cabin**: If this field is checked, then it becomes required for that particular cabin as per below scenario:
	- Either one of the checked-in guest in the same cabin have entered the required field.
	- Either one of the checked-in guest or expected guest in the same cabin have entered the required field.
	- Either one of the ready check-in guest (RES\_STATUS=RE) or checked-in guest in same cabin have entered the required field.
	- Both ready check-in (RES\_STATUS=RE) guest and ready debark guest (RES\_STATUS=CL) in the same cabin have entered the required field. Message will not prompt for ready debark guest if ready check in guest have required field entered. But the program will check required field for ready check-in guest even the ready debark guest have required field entered.
	- Program will take Required as priority if both Required and Required per Cabin option is checked for the field.

#### **Document Scanner**

A document scanner may be assign to each document type use for Crew.

- 1. In **Predefined Document Type**, choose from the drop-down list the specific document type and in **Scanner**, choose the preferred scanner.
- 2. Click **Apply** and continue to define the next document type.
- 3. To remove the scanner assignment from Predefined Document Type, select the document type from the drop-down list and click **Reset**.

#### **Printer**

In this section, printers such as Board Card Printer, Credit card slip printer or encoder are configured for use in AQCI module.

To setup, choose the specific printer from the drop-down list and click **Apply**.

# **1.2. Setting Up a Terminal**

<span id="page-10-0"></span>Terminal Setup is where the client workstation running AQCI is set up, and is use to load the saved layout if it is specified to be shared with certain workstation. The Name field in the Setup Form indicates the PC Name or PC IP Address.

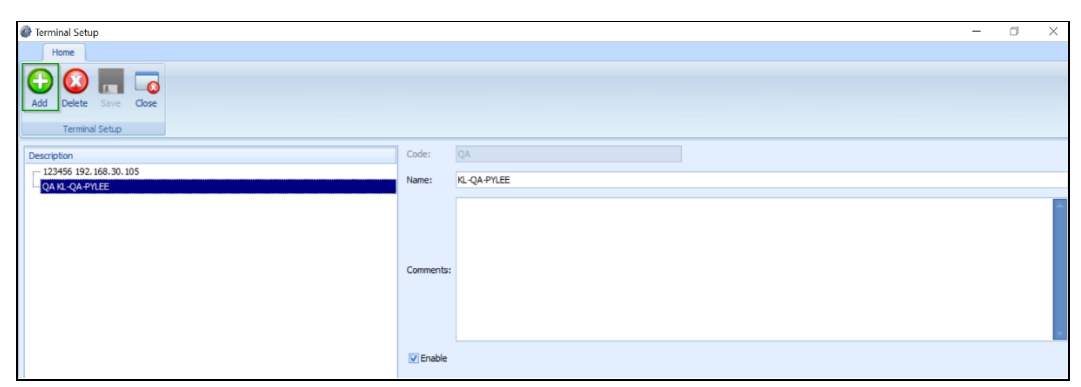

<span id="page-10-2"></span>**Figure 1-3 - Terminal Setup (Add)**

- 1. Click **Add** to add a new terminal workstation.
- 2. Key in the code in **Code** field (mandatory field) and in **Name** key, the respective Terminal Name.
- 3. Insert the comment in the **Comments field, if any and click Save** to save it.
- 4. Click **Delete** to delete the terminal workstation that you *do not* require.
- <span id="page-10-1"></span>5. Click **Close** to leave this Terminal Setup screen.

## **1.3. Saving a Layout**

The layout selection can be saved and granted to a specific user or terminal to accommodate the check in process at each location.

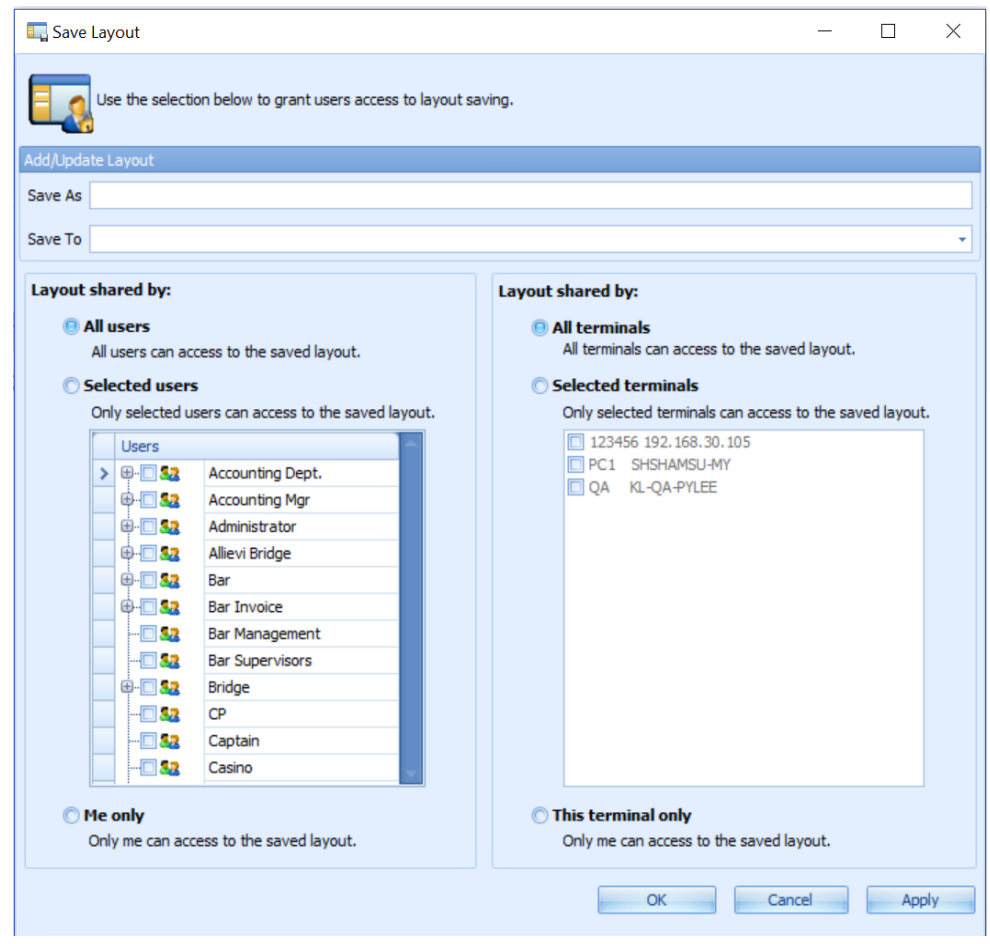

**Figure 1-4 - Save Layout**

<span id="page-11-1"></span>For new layout, user can choose **Save As** to define the layout name. For existing layout, user can choose **Save To** for updating the existing layout from the drop-down list.

The layout can be shared with the below options:

- **All Users**: All users can access to the saved layout.
- **Selected Users**: Only selected users can access to the saved layout.
- **Me Only:** Only me can access to the saved layout.
- **All Terminals**: All terminals can access to the saved layout.
- **Selected Terminals**: Only selected terminal can access to the saved layout.
- <span id="page-11-0"></span>**This Terminal Only**: Only for this particular terminal can access to the saved layout.

## **1.4. Restoring Default Layout**

Restore Default Layout is used to restore the entire check in screen back to its original layout.

Click the **Restore Default Layout** at ribbon bar to perform this function and then click **OK** once the restore completes.

| Setup                         |             |                                                        |        |   |
|-------------------------------|-------------|--------------------------------------------------------|--------|---|
|                               |             |                                                        |        |   |
| Wizard<br><b>Travel Rules</b> | Save Layout | Restore<br>Default Layout Feature                      | Layout |   |
|                               |             | Oracle Hospitality Cruise SPMS Advanced Quick Check In |        | × |
|                               |             | Restore default layout is done.                        |        |   |
|                               |             |                                                        |        |   |

<span id="page-12-2"></span><span id="page-12-0"></span>**Figure 1-5 - Restore Default Layout**

# **1.5. Customizing Layout**

Every ship operator has the option to design their Check-In screen layout according to the user, user group or workstation. The system provides the Customize Layout option to allow drag and drop of the unused objects from the screen layout.

### **1.5.1. Hide Field / Group**

<span id="page-12-1"></span>

| <b>Personal Details</b>                                   |   |                                   |                      |
|-----------------------------------------------------------|---|-----------------------------------|----------------------|
|                                                           |   | Salutation                        | Birthdate            |
|                                                           |   | Title                             | Birth Place          |
|                                                           |   | Forename                          | Nationality          |
|                                                           |   | Middle Initial                    | Nationality (C)      |
|                                                           |   | Birth Nation                      | National ID          |
| Customization                                             |   | <b>Surname</b><br>$\mathbf{x}$    | Profession           |
|                                                           |   | <b>Ather First Name</b>           | Email                |
| $\sim$                                                    |   | <b>Sender</b>                     | - Phone              |
| <b>Hidden Items</b><br>Layout Tree View<br>$\boxed{v}$ As |   | darital Status                    |                      |
| <b>Empty Space Item</b>                                   |   | dit Card Details                  | Address Details      |
| A Label                                                   |   | d No                              | Address 1            |
| Separator                                                 |   | <b>id Name</b>                    | Address <sub>2</sub> |
| + Splitter                                                |   | Date                              | Street               |
| ◒<br>Age                                                  | ≕ | d Type                            | City                 |
| Cruise Fare Details                                       |   |                                   | Zip/Postal Code      |
| <b>Current Port</b>                                       |   | t Four CC Dig                     | Country              |
| Language                                                  |   | No image data                     | State/Province       |
| Parcellado                                                |   |                                   | State/Province       |
| Custo<br>29-Aug-1                                         |   | <b>USD</b><br><b>DSN: FIDELIO</b> | PC: SHSHAMSU-MY      |

<span id="page-12-3"></span>**Figure 1-6 - Customization (Hidden Items)**

- 1. On the AQCI main screen, right click at any blank space in the All Details Tab. Select **Customize Layout**, and the **Customization** window opens and the QCI form switch to Disable mode.
- 2. To remove a field from the All Details form, highlight a field until a dotted outline appears around the element.

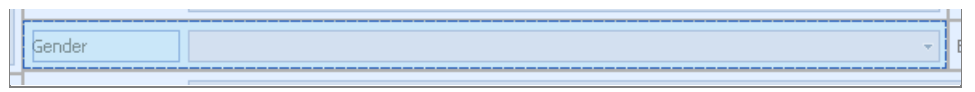

#### <span id="page-12-4"></span>**Figure 1-7 - Customization (Field To Be Hidden)**

- 3. Drag the selected field and move it to the **Customization**, **Hidden Items** tab and then drop it here. The selected field is now removed from the Advance Quick Check In form and resides in the **Hidden Items** tab.
- 4. After finalizing the layout customization, click the **X** to close this screen and return to Advance Quick Check In *Enable* mode.

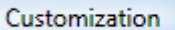

<span id="page-13-2"></span><span id="page-13-0"></span>**Figure 1-8 - Customization (To Exit)**

### **1.5.2. Restore Field / Group**

To restore a field or group back to detail screen, user is required switch to *Disable* mode in Advance QCI.

 $\left( \blacksquare \right)$ 

- 1. In the **Customization window**, **Hidden Items** tab, highlight a field or a group from the Hidden Items list.
- 2. Drag the field/group and move it to the Advance Quick Check In form (Diagram 1). The new location of the field/group depends on where the splitter line is placed.

| Personal Details    |                |              | Personal Details               |            |              |  |
|---------------------|----------------|--------------|--------------------------------|------------|--------------|--|
|                     | Salutation     | Birthdate    |                                | Salutation | - Birthdate  |  |
|                     | Title          | Birth Place  |                                | Title      | Birth Place  |  |
|                     | Forename       | Nationality  |                                | Forename   | Nationality  |  |
| No image data       |                |              | No image data   Middle Initial |            | Birth Nation |  |
|                     | Middle Initial | Birth Nation |                                | Surname    | Profession   |  |
|                     | Surname        | Profession   |                                | Email      |              |  |
|                     | Email          | Gender       |                                | Gender     |              |  |
| Assign to Acc Phone |                |              | B Assign to Acc   Phone        |            |              |  |

<span id="page-13-3"></span>**Figure 1-9 - Before and After Moving A Field (Gender)**

| Credit Card Details       | <b>Emergency Contact Details</b> | Credit Card Details       | Passport Details          |
|---------------------------|----------------------------------|---------------------------|---------------------------|
| Card No                   | Name                             | Card No                   | Passport No               |
|                           |                                  | Card Name                 | Issue Date                |
| Card Name                 | <b>Address</b>                   | Exp Date                  | Issue Place               |
| Exp Date                  | Street                           | CVV No                    | Issue Country             |
| CVV No                    | Zip                              | DCC.                      | Exp Date                  |
| DCC.                      | City                             |                           | Emergency Contact Details |
|                           | State                            |                           | Name                      |
|                           |                                  | Temporary Address Details | Address                   |
|                           | Country                          | Address 1                 | Street                    |
| Temporary Address Details | Phone                            | Address 2                 | Zip                       |
| Address 1                 | Mobile Phone                     | Street                    | City                      |
| Address 2                 | Email                            | Zip                       | State                     |
| Street                    |                                  | City                      | Country                   |
| Zip                       |                                  | State                     | Phone                     |
|                           |                                  | State                     | Mobile Phone              |
| City                      |                                  | Phone                     | Email                     |

<span id="page-13-4"></span><span id="page-13-1"></span>**Figure 1-10 - Before and After Moving a Group (Passport Details)**

### **1.5.3. Rename Field Name**

1. Highlight a field and right click to select **Rename** option. The field label is now enabled for editing.

| Salutation              |                         | ÷ |
|-------------------------|-------------------------|---|
| lTitle                  | Hide Customization Form |   |
| Forename                | Reset Layout            |   |
| Middle Initi a>b Rename |                         |   |
| <b>Birth Nation</b>     | T Hide Text             |   |
| Surname                 | <b>TEXT Position</b>    |   |
| Other First             | Hide Item               |   |
| Gender                  | Group                   |   |
| Marital Sta             | Create EmptySpace Item  |   |
|                         | Size Constraints        |   |

<span id="page-13-5"></span>**Figure 1-11 - Rename A New Label**

2. Rename with a new label name and click **Enter** to save.

# **1.6. Layout Feature**

<span id="page-14-0"></span>The Layout Feature allows **Import**, **Export** and **Remove** of the specific layout user require. In **Layout Change**, the default layout is the *last saved* layout if multiple layout exists for a user.

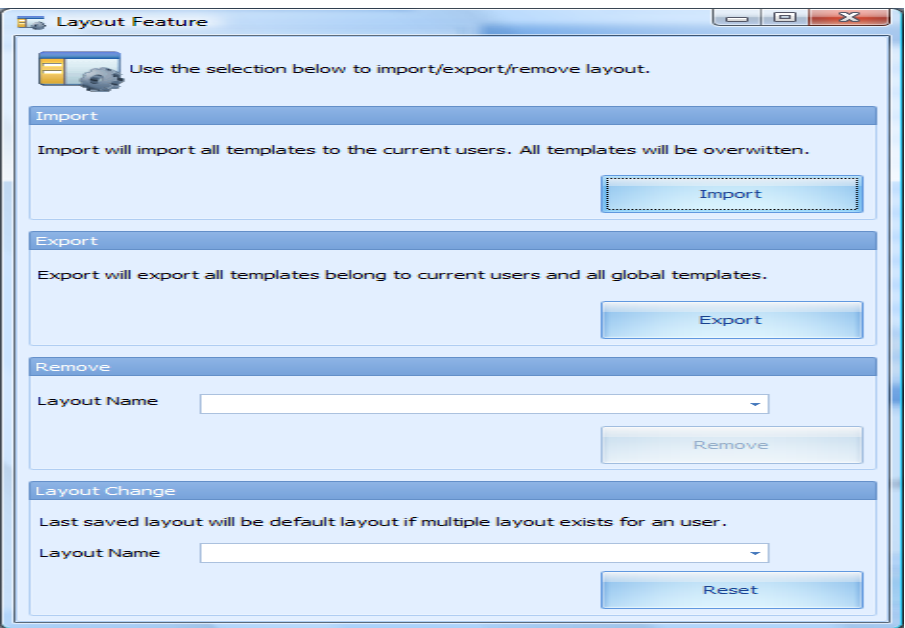

<span id="page-14-2"></span><span id="page-14-1"></span>**Figure 1-12 - Layout Feature**

### **1.6.1. Importing a Layout**

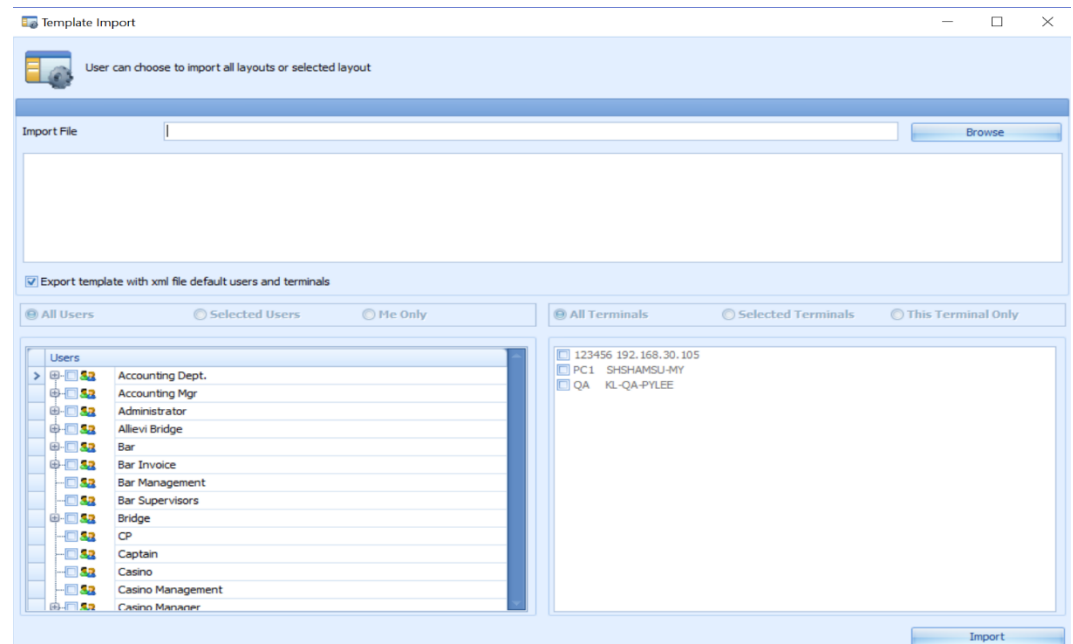

<span id="page-14-3"></span>**Figure 1-13 - Import Layout Feature**

1. In **Import** screen, browse the XML file to import the layout into database.

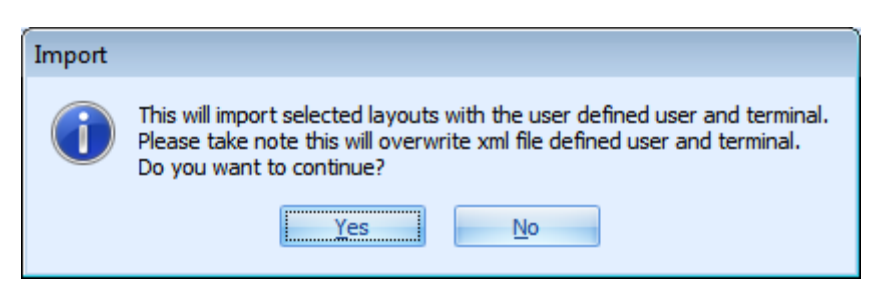

**Figure 1-14 - Import Layout Feature Process**

- <span id="page-15-1"></span>2. By default the *Export template with XML file default users and terminals* is checked. Uncheck the checked to select whether the template are to be shared to **Selected Users, an individual or Selected Terminals or This Terminal only**.
- <span id="page-15-0"></span>3. Click **Import** to complete the process.

### **1.6.2. Exporting a Layout**

Export feature allows user to export the saved template to an XML file format. Export feature allows user to export the layout into the same or different database. In Template Export screen, user can export layout based on below options:

#### **Export all templates created by the user.**

This export the template that created by current login user.

#### *Example:*

Template A is created by user A. Template B is created by user B. User A login to system. Only Template A is being exported.

#### **Export all templates can be accessed by the user.**

This export the template that are shared by the current login user.

#### *Example:*

Template A and Template B is shared by user A. Template C is shared by user B only.

User A login to system. Only Template A and Template B is being exported.

#### **Export individual template:**

Export the individual template by selecting the template in drop-down list. The Layout Name drop-down list will populate the template which is created by the current login user.

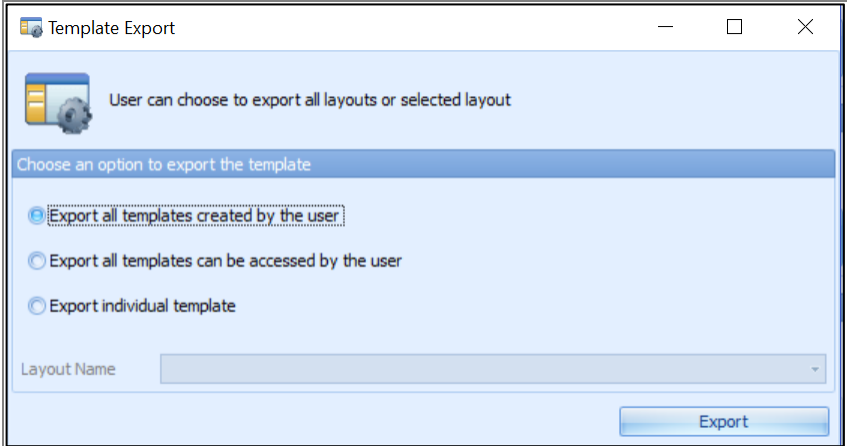

#### <span id="page-16-3"></span>**Figure 1-15 - Export Layout Feature**

<span id="page-16-0"></span>Choose the export template to save and click **Export**.

### **1.6.3. Removing a Layout**

Only the creator of the layout is able to remove the layout and not any other user. If the layout has been deleted, only the user who is linked to that particular layout is able to log in to the module and load the original module.

<span id="page-16-1"></span>To remove a layout, select the **Layout Name** from the drop-down list and then click **Remove.**

### **1.6.4. Changing a Layout**

More than one layout may be shared by one user, and user can specify which layout to use as default. The last saved layout is the default layout if multiple layout exists for the user.

To change a layout, select the layout name from the **Layout Name** drop-down list and then click **Reset.**

### **1.6.5. Resetting a Layout**

<span id="page-16-2"></span>A layout can be restored to System default with one simple step by right clicking on the Reservation screen and select **Reset Layout**. This resets the layout to the initial layout design.

<span id="page-16-4"></span>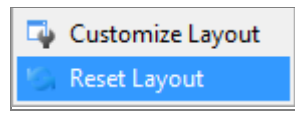

**Figure 1-16 - Reset Layout**

# **2. Home Tab Functions**

<span id="page-17-0"></span>Advance Quick Check In module is designed to quicken the check in process from registering the passenger and collecting passport details to printing a board card. All these processes are performed from the Home Tab.

|            |             | Setup<br>Home |  |                                          |  |  |                     |             |     |        |                                             |                         |  |  |
|------------|-------------|---------------|--|------------------------------------------|--|--|---------------------|-------------|-----|--------|---------------------------------------------|-------------------------|--|--|
|            |             |               |  |                                          |  |  | NA.                 | <b>TELL</b> |     |        |                                             |                         |  |  |
| <b>New</b> | <b>Save</b> |               |  | Renew Route Take Picture Check In Wizard |  |  | Print<br>Board Card | Label       | Kev | Status | Print Passport Return Check In Copy Address | Paste<br><b>Address</b> |  |  |
|            |             |               |  |                                          |  |  | Main Menu           |             |     |        |                                             |                         |  |  |

<span id="page-17-4"></span><span id="page-17-1"></span>**Figure 2-1 - Home Tab Functions**

### **2.1. New**

Vast majority of guests that arrives are with confirmed reservations, however there are instances when new reservations are added on the spot.

To create a new reservation as an **Add-On** to the passenger manifest,

- 1. Click **New** at the ribbon bar.
- 2. At the Reservation Form, enter all the relevant details manually or scan the passport through the passport scanner.
- 3. Click **Save** at the ribbon bar to save the reservation.

**Note:** The newly created reservation will become part of the **Expected** group.

### **2.2. Renew**

<span id="page-17-2"></span>The **Renew** function reactivate a *Checked Out* guest account. To renew a reservation,

- 1. Search for the passenger account in Account Search section and choose **Reserv Status** as *History* and the past **Embark Date**.
- 2. In the result grid, select the passenger name, update the passenger detail and select a cabin from the available cabin list.
- 3. At the ribbon bar, click **Renew.**
- <span id="page-17-3"></span>4. At the *Information has been changed. Do you want to save?* prompt, select **Yes** to complete the process.

### **2.3. Route**

The Route function either routes the charges from/to an account, depending on routing setup.

| Drag a column header here to group by that colu |       |                     |      |  |  |  |  |  |  |  |  |
|-------------------------------------------------|-------|---------------------|------|--|--|--|--|--|--|--|--|
|                                                 | Cabin | Name                | Info |  |  |  |  |  |  |  |  |
|                                                 | 4033  | <b>COYNE INA</b>    | р    |  |  |  |  |  |  |  |  |
|                                                 | 4033  | SIPS MARCELINA      |      |  |  |  |  |  |  |  |  |
|                                                 | 4033  | YU JUDY             | R    |  |  |  |  |  |  |  |  |
|                                                 | 4033  | LEE YAN LAN         |      |  |  |  |  |  |  |  |  |
|                                                 | 4033  | <b>SHARP VIVIAN</b> | R    |  |  |  |  |  |  |  |  |
|                                                 | 4033  | SCHIEMAN DANI       |      |  |  |  |  |  |  |  |  |
|                                                 | 4033  | <b>TAYLOR KAREN</b> |      |  |  |  |  |  |  |  |  |
|                                                 | 4033  | <b>TAYLOR TODD</b>  |      |  |  |  |  |  |  |  |  |

<span id="page-18-3"></span>**Figure 2-2 - Route Function**

- 1. In Account Search section, search for the guest account and select the desire account by holding the **CTRL+ key** or SHIFT**+ key**.
- 2. At the ribbon bar, click **Route** and select the account to route.

**Note:** The first account you select *is* the Payer and Payer account is tagged with *"P"*, whereas the Routed account is tagged with *"R"*

<span id="page-18-0"></span>3. To cancel the routing, select the account and click **Cancel Route** on the ribbon bar.

## **2.4. Take Picture**

The Take Picture allow user to recapture the picture for the pre-embark guest or for new reservation. To take a picture, select the account and then click **Take Picture** at the ribbon bar.

### **2.5. Check In**

<span id="page-18-1"></span>The Check In function checks in the select account(s) and changes the booking status from *Reservation* to *Embark* when all passenger information have been corrected and updated accordingly. System validates the guest mandatory fields based on defined coast guard agency requirements in *FC Administration, System Setup, Database Parameter Setup, General, APIS Border Custom Handling*. For example, if PAR value is *'CARICOM'*, system validates guest mandatory fields based on PAR 'CARICOM',' Mandatory Fields For <NONCREW>'.

To check in an account,

- 1. Search the account using the selection filters in *Account Search* section.
- 2. Select the account and then click Check In at the ribbon bar.

**Note:** Check in to a dirty cabin is not permissible.

## **2.6. Print Board Card**

<span id="page-18-2"></span>The Print Board card prints the cabin board cards at check in to the predefined printer in Setup, Printer tab.

1. At the selected account, click **Print Board Card** at the ribbon bar.

2. Select the Print Board Card reason when prompt and then click **OK**. This encodes a card that includes the lock combination for the door lock, depending on the type of door lock interface.

## **2.7. Print Passport Label**

<span id="page-19-0"></span>Print Passport Label prints an identification label to be tag to passenger passport. A hardware setup is required in *Setup, General Setup, Printer, Passport Label Printer*. It is also possible to configure these *in FC Management, Options, Hardware, Printer*. Please consult Oracle Customer Support for further assistance.

# **2.8. Return Key**

<span id="page-19-1"></span>Return Key is a function that allows the Check In agent to request a key (board card) for a passenger during embarkation from a central location where the keys are stored. This is an additional printing process handling to speed up the check in process for the Key Runner to pull out the key for those passengers, based on the requests stated on the printed receipt. These keys are then physically given to the respective Check In agent. Return Key requires various parameters to be turn on in *FC Administration, System Setup, Database Parameter Setup* i.e. *Enable Key Runner Remote Printing* and *Auto Print Key Runner Receipt*.

The Key Runner process is triggered when user:

- Edit passenger's passport number
- Edit passenger's credit card information
- Scan Booking Number with barcode

To trigger Key Runner receipt printing when scanning a barcode, configure these two parameter in *FC Administration, System Setup, Database Parameter Setup, 'Advance QCI',*

- *Auto Print Key Runner Receipt = 1*
- *Extend Search Criteria = RES\_BOOKNR*
- 1. When a guest search is being done, change the search criteria to **Same Booking No**. If 3 guests with same booking number and same cabin were found, a *single* Key Runner Receipt will be printed. Whereas, for 3 guests with different cabins, 3 different Key Runner receipts will be printed.
- 2. Guest with the same actual embarkation date and same cabin will be printed in a single Key Runner receipt.
- 4. The Key Runner printer must be set up in *General Setup, Printer, Key Runner Printer* and choose the required printer from the drop-down list.

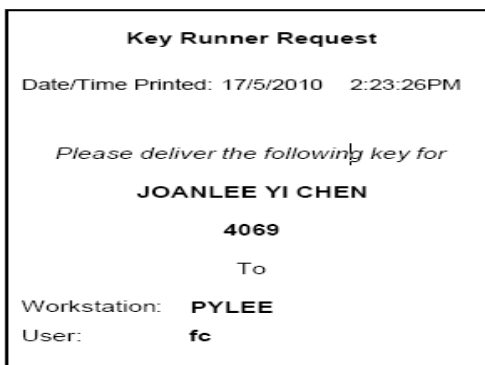

<span id="page-20-3"></span>**Figure 2-3 - Key Runner Receipt**

5. The Return Key will be enabled in Check In screen once the receipt has been printed for the passenger. The receipt will only print once for the same cabin unless the Return Key is clicked to reset the key status. This would then allow the user to send the key request again to the Key Runner.

## **2.9. Check In Status**

<span id="page-20-0"></span>Based on the current date and time, user is able to view total number of Reservations, Checked-In and the Remaining status of the guests that has not checked-in.

## **2.10. Copy Address / Paste Address**

<span id="page-20-1"></span>Copying the address from one reservation to another reservations is allowed. This function enables the user to save time when both reservation shares the same address.

- 1. At Passenger Details screen, click **Copy Address** from the ribbon bar
- <span id="page-20-2"></span>2. Select the account to copy to and then click **Paste Address**.

### **2.11. Swipe Passport**

The Swipe Passport function allows user to capture the passenger's passport details by swiping the passport through a passport scanner instead of manually entering the details. This requires a passport reader to be setup in General Setup, Hardware, Card Reader section.

# **3. Guest Detail Overview**

<span id="page-21-1"></span><span id="page-21-0"></span>The Guest Detail Overview describes the details of the guest on board of the cruise voyage.

# **3.1. Account Search**

|                               | Fidelio Cruise Management System - Advance Quick Check In Module V7.30.603 |                       |                  |                |                 |                     |                                                              |                     |           | Auditor, Auditor subjects com-<br><b>Ballitha</b> |                                  |                  |
|-------------------------------|----------------------------------------------------------------------------|-----------------------|------------------|----------------|-----------------|---------------------|--------------------------------------------------------------|---------------------|-----------|---------------------------------------------------|----------------------------------|------------------|
| New<br>Save                   | Route<br><b>Renew</b>                                                      | Take Picture Check In |                  |                |                 |                     | Print BCard Print Passport Label Swipe Passport Return Key   |                     |           | Address + O Setup +                               |                                  |                  |
| <b>Account Search</b>         |                                                                            | Personal Details      |                  |                |                 |                     | Additional Details   Addresses   Documents   Travel Document |                     |           |                                                   |                                  |                  |
| Search Criteria               | <b>Same Partial Name</b>                                                   | Personal Details      |                  |                |                 |                     |                                                              |                     |           |                                                   | <b>Reservation Details</b>       |                  |
| <b>Account Type</b>           | Guest                                                                      |                       |                  | Salutation     |                 |                     |                                                              | Birthdate           |           | 17/9/1930<br>٠                                    | Other BCard No                   |                  |
| <b>Reservation Status All</b> |                                                                            |                       |                  | Title          |                 |                     |                                                              | <b>Birth Place</b>  |           |                                                   | BoardCard No                     | 9824000098156902 |
| <b>Search Text</b>            | toan                                                                       |                       |                  | Forename       |                 | LEE YI CHEN         |                                                              | Nationality         |           | <b>US United States</b>                           | Reservation ID                   | 9L2NWH01D922     |
| <b>Embarkation Date</b>       |                                                                            |                       |                  | Middle Initial |                 |                     |                                                              | <b>Birth Nation</b> |           | <b>US United States</b>                           | Res Status                       | Not Cancelled    |
|                               | Search                                                                     |                       |                  | Surname        |                 | <b>JOAN</b>         |                                                              | Profession          |           |                                                   | <b>Embark Date</b>               | 28/3/2009        |
|                               |                                                                            |                       |                  | Gender         | Male            |                     |                                                              | Email               |           |                                                   | <b>Embark Port</b>               | FLL FORT LAUD    |
|                               | Drag a column header here to group by that colu                            | Assign to Account     |                  | Phone          |                 | 3034693308          |                                                              |                     |           |                                                   | <b>Debark Date</b>               | 4/4/2009         |
| Cabin<br>4069                 | Name<br>Info<br>JOAN LEE YI CHEN C                                         | Passport Details      |                  |                |                 | Credit Card Details |                                                              | Address Details     |           |                                                   | <b>Debark Port</b>               | FLL FORT LAUD    |
|                               |                                                                            | Passport No           | 177629584        |                | Card No.        |                     | *************8334                                            | Address 1           |           | 9850 FEDERAL BLVD LOT 74                          | <b>VIP Status</b>                |                  |
|                               |                                                                            | <b>Issue Date</b>     |                  |                | Card Name       |                     | <b>VISA TESTERLEE</b>                                        | Address 2           |           |                                                   | Guest Type                       | Regular          |
|                               |                                                                            | Testue Place          | <b>US</b>        |                | <b>Exp Date</b> |                     | 12/12                                                        | Street              |           |                                                   | Cabin                            | 4069             |
|                               |                                                                            | <b>Issue Country</b>  | US United States |                | CVV No.         |                     |                                                              | City                |           | FEDERAL HEIGHTS                                   | <b>Booking No</b>                | <b>SL2NWH</b>    |
|                               |                                                                            | <b>Exp Date</b>       | 6/6/2015         |                | <b>DCC</b>      |                     | N                                                            | Zip/Postal Code     |           | 802605770                                         | <b>Insurance Desc</b>            |                  |
|                               |                                                                            |                       |                  |                |                 |                     |                                                              | Country             |           | <b>US United States</b>                           | <b>Insurance No</b>              |                  |
|                               |                                                                            |                       |                  |                |                 |                     |                                                              | State/Province      |           | CO Colorado(US)                                   |                                  | Guest            |
|                               |                                                                            |                       |                  |                |                 |                     |                                                              | State/Province      |           | co                                                | Tag                              |                  |
|                               |                                                                            |                       |                  |                |                 |                     |                                                              |                     |           |                                                   | Routed To<br>Onboard Deny Reason |                  |
|                               |                                                                            |                       |                  |                |                 |                     |                                                              |                     |           |                                                   |                                  |                  |
|                               |                                                                            |                       |                  |                |                 |                     |                                                              |                     |           |                                                   |                                  |                  |
|                               |                                                                            |                       |                  |                |                 |                     |                                                              |                     |           |                                                   |                                  |                  |
| Demo                          | System Date: 1/3/2010                                                      | User: fc              |                  |                | Currency: USD   |                     | DSN: SPMS6B                                                  |                     | PC: PYLEE |                                                   |                                  |                  |

<span id="page-21-3"></span>**Figure 3-1 - Main Department Codes Setup**

- 1. Login to **FC Advance QCI.**
- 2. In the Account Search section, select one of the following criteria from the dropdown list to search for an account.

<span id="page-21-2"></span>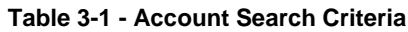

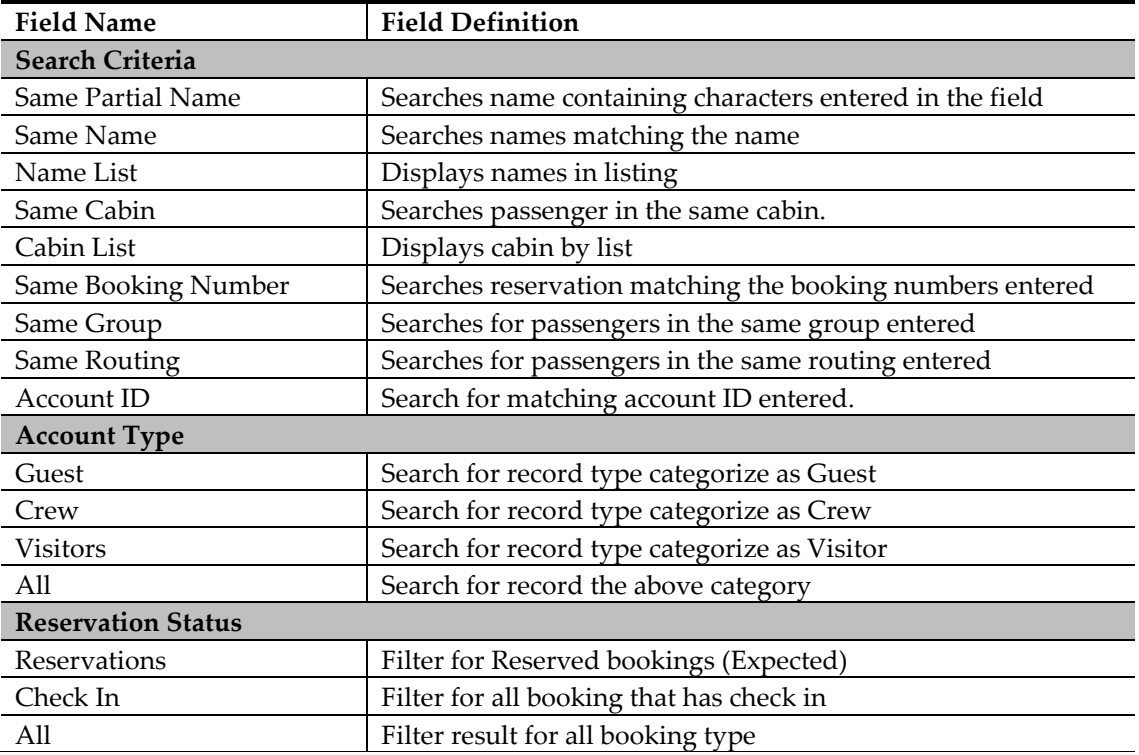

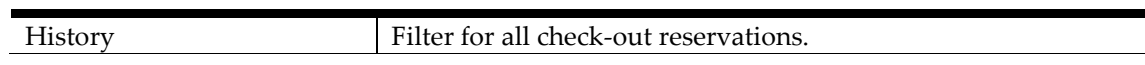

- 3. In **Embark Date**, choose the required embarkation date using the date picker.
- <span id="page-22-0"></span>4. Click **Search** to get the results of the search accordingly.

# **3.2. Adding / Updating New Personal Details**

To add/update the passenger personal details,

- 1. Search the account from the Account Search section.
- 2. Update the relevant fields within this tab and/or other tabs: Additional Details, Addresses, Documents and Travel Documents.
- 3. Check the applicable check boxes, if any.
- 4. Click **Save** at the ribbon bar to save the details.

<span id="page-22-1"></span>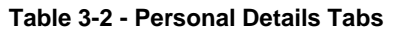

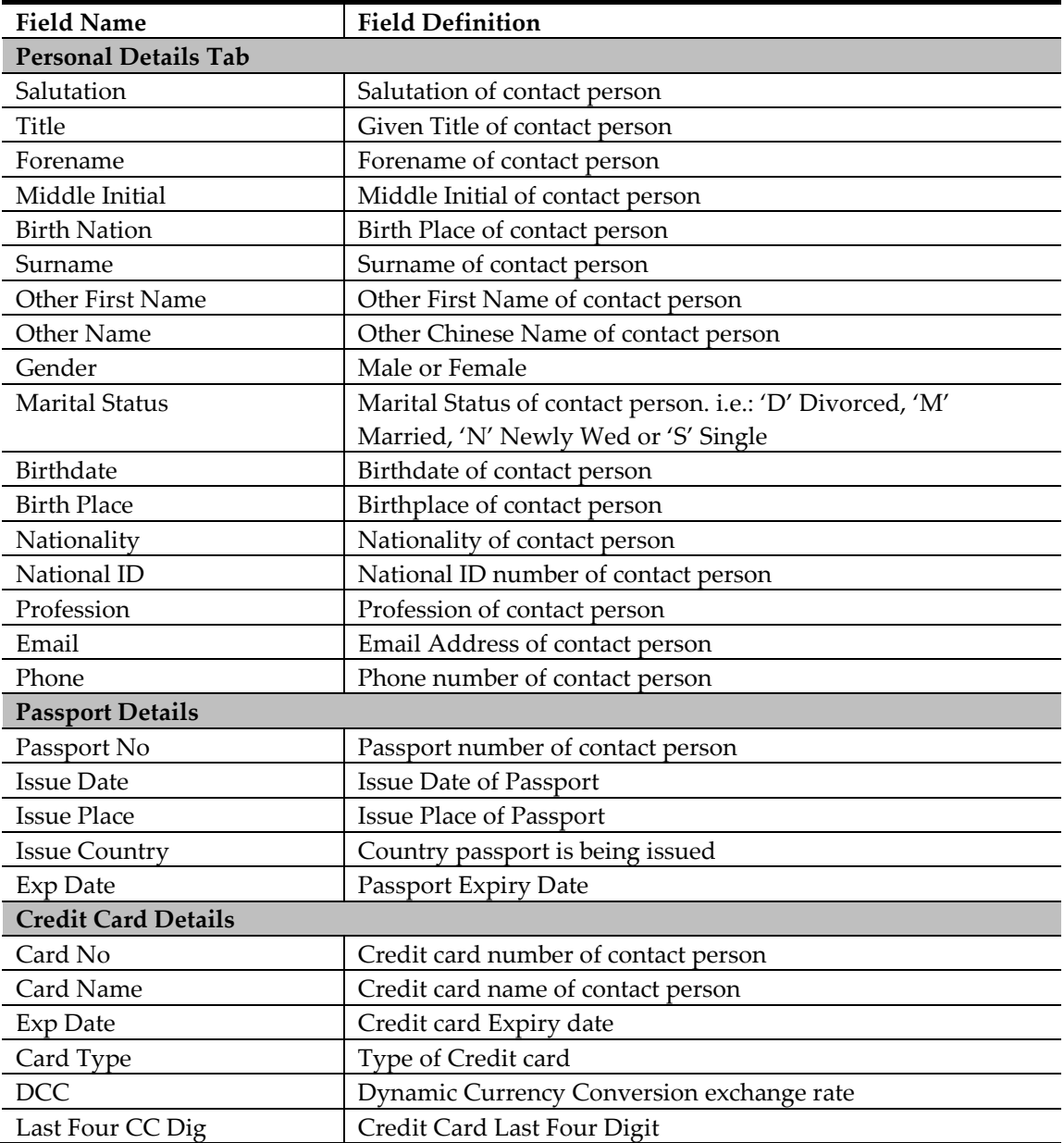

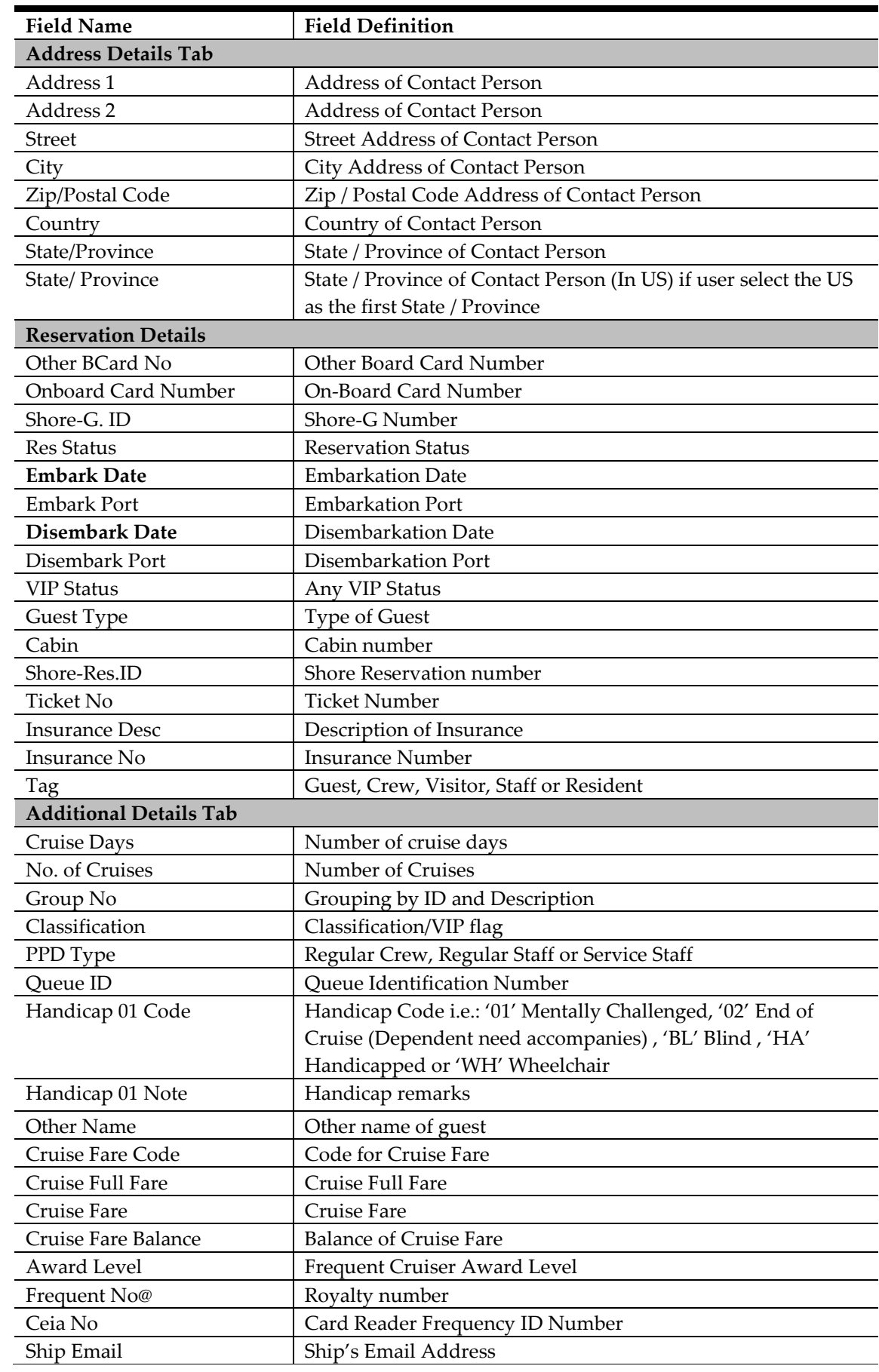

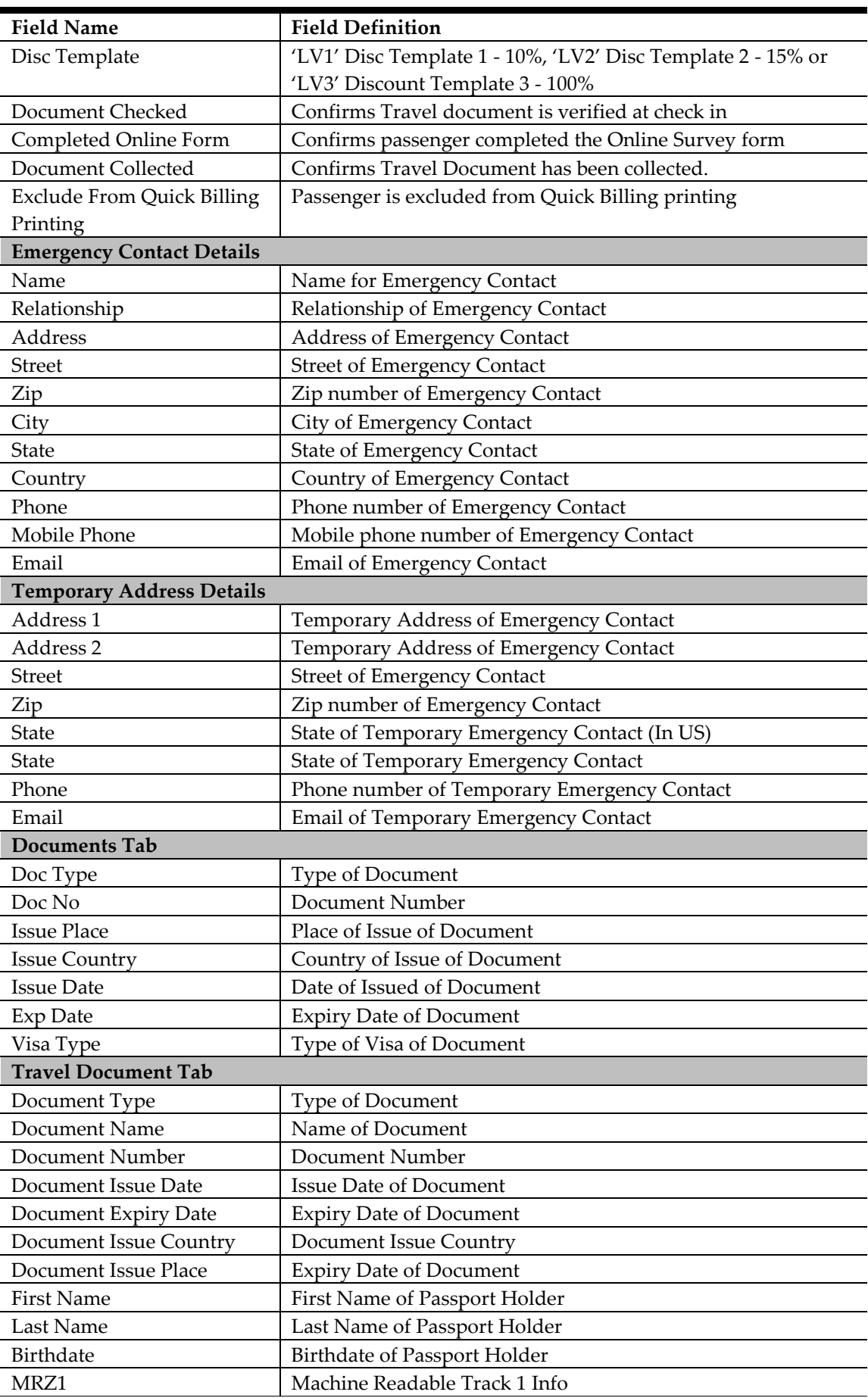

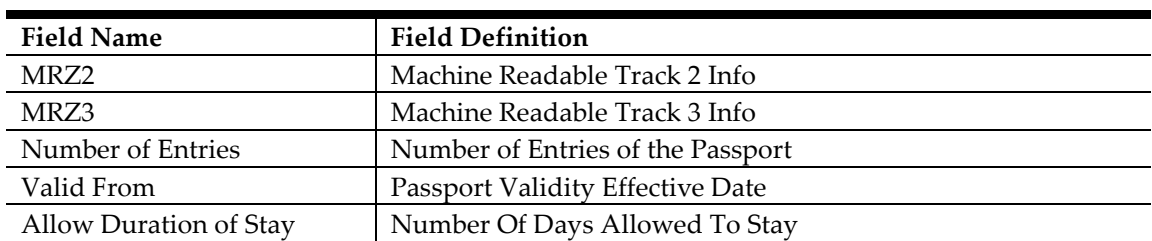

# **4. Setting Up Check In Wizard**

<span id="page-26-1"></span><span id="page-26-0"></span>This section describes the configurations required prior to using the Check-In Wizard function.

# **4.1. Accessing the Setup Page**

The setup function is accessible by launching the **FC Advance Quick Check In** module, and then to the **Setup** tab on the main page.

| Fidelio Cruise Management System - Advance Quick Check In Module V7.30.603 |                                                 |                                                              |                            |                       |                      | Audillie.                    | <b>Buildings</b>           | $\begin{array}{c c c c c} \hline \multicolumn{3}{c }{\textbf{}} & \multicolumn{3}{c }{\textbf{}} & \multicolumn{3}{c }{\textbf{}} \\ \hline \multicolumn{3}{c }{\textbf{}} & \multicolumn{3}{c }{\textbf{}} & \multicolumn{3}{c }{\textbf{}} & \multicolumn{3}{c }{\textbf{}} \\ \hline \multicolumn{3}{c }{\textbf{}} & \multicolumn{3}{c }{\textbf{}} & \multicolumn{3}{c }{\textbf{}} & \multicolumn{3}{c }{\textbf{}} \\ \hline \multicolumn{3}{c }{\textbf{}} & \$ |  |
|----------------------------------------------------------------------------|-------------------------------------------------|--------------------------------------------------------------|----------------------------|-----------------------|----------------------|------------------------------|----------------------------|----------------------------------------------------------------------------------------------------|--|
| Renew<br>Route<br>New<br>Save                                              | Take Picture Check In                           | Print BCard Print Passport Label Swipe Passport Return Key   |                            |                       | Address - 8 Setup -  |                              |                            |                                                                                                    |  |
| <b>Account Search</b>                                                      | Personal Details                                | Additional Details   Addresses   Documents   Travel Document |                            |                       |                      |                              |                            |                                                                                                    |  |
| Search Criteria<br>Same Partial Name                                       | Personal Details                                |                                                              |                            |                       |                      |                              | <b>Reservation Details</b> |                                                                                                    |  |
| <b>Account Type</b><br>Guest<br>÷                                          |                                                 | Salutation                                                   |                            |                       | Birthdate            | 17/9/1930<br>٠               | Other BCard No             |                                                                                                    |  |
| <b>Reservation Status All</b>                                              |                                                 | Title                                                        |                            |                       | <b>Birth Place</b>   |                              | <b>BoardCard No</b>        | 9824000098156902                                                                                                    |  |
| Search Text<br>ioan                                                        |                                                 | Forename                                                     | LEE YI CHEN                |                       | Nationality          | <b>US United States</b>      | <b>Reservation ID</b>      | 9L2NWH01D922                                                                                                    |  |
| <b>Embarkation Date</b>                                                    |                                                 | Middle Initial                                               |                            |                       | <b>Birth Nation</b>  | <b>US United States</b><br>٠ | Res Status                 | Not Cancelled                                                                                                    |  |
| Search                                                                     |                                                 | Surname                                                      | <b>JOAN</b>                |                       | Profession           |                              | <b>Embark Date</b>         | 28/3/2009                                                                                                    |  |
|                                                                            |                                                 | Gender                                                       | Male                       |                       | Email                |                              | <b>Embark Port</b>         | FLL FORT LAUD                                                                                                    |  |
| Drag a column header here to group by that coll                            | Assign to Account                               | Phone                                                        | 3034693308                 |                       |                      |                              | Debark Date                | 4/4/2009                                                                                                    |  |
| Info<br>Cabin<br>Name<br>JOAN LEE YI CHEN C<br>4069                        | Passport Details                                |                                                              | <b>Credit Card Details</b> |                       | Address Details      |                              | <b>Debark Port</b>         | FLL FORT LAUD                                                                                                    |  |
|                                                                            | 177629584<br>Passport No                        |                                                              | Card No                    | ************8834      | Address 1            | 9850 FEDERAL BLVD LOT 74     | <b>VIP Status</b>          |                                                                                                    |  |
|                                                                            | <b>Issue Date</b>                               |                                                              | Card Name                  | <b>VISA TESTERLEE</b> | Address <sub>2</sub> |                              | <b>Guest Type</b>          | Regular                                                                                                    |  |
|                                                                            | <b>US</b><br><b>Teque Place</b>                 |                                                              | Exp Date                   | 12/12                 | Street               |                              | Cabin                      | 4069                                                                                                    |  |
|                                                                            | <b>Issue Country</b><br><b>US United States</b> |                                                              | CVV <sub>No</sub>          |                       | City                 | <b>FEDERAL HEIGHTS</b>       | Booking No                 | 9L2NWH                                                                                                    |  |
|                                                                            | 6/6/2015<br><b>Exp Date</b>                     | $\sim$                                                       | <b>DCC</b>                 | N                     | Zip/Postal Code      | 802605770                    | <b>Insurance Desc</b>      |                                                                                                    |  |
|                                                                            |                                                 |                                                              |                            |                       | Country              | <b>US United States</b>      | Insurance No               |                                                                                                    |  |
|                                                                            |                                                 |                                                              |                            |                       | State/Province       | CO Colorado(US)              | Tag                        | Guest                                                                                                    |  |
|                                                                            |                                                 |                                                              |                            |                       | State/Province       | co                           | <b>Routed To</b>           |                                                                                                    |  |
|                                                                            |                                                 |                                                              |                            |                       |                      |                              | <b>Onboard Deny Reason</b> |                                                                                                    |  |
|                                                                            |                                                 |                                                              |                            |                       |                      |                              |                            |                                                                                                    |  |
|                                                                            |                                                 |                                                              |                            |                       |                      |                              |                            |                                                                                                    |  |
|                                                                            |                                                 |                                                              |                            |                       |                      |                              |                            |                                                                                                    |  |
| System Date: 1/3/2010<br>Demo                                              | User: fc                                        | Currency: USD                                                |                            | DSN: SPMS6B           | <b>PC: PYLEE</b>     |                              |                            |                                                                                                    |  |

<span id="page-26-3"></span>**Figure 4-1 - Check-In Wizard Main Screen**

Only users who has the access rights are able access to the **Setup tab, General Setup, Wizard Travel Rules** and **Wizard Travel Documents Eligibility** assignment.

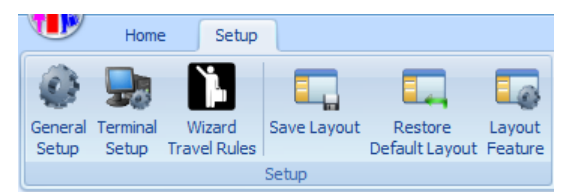

<span id="page-26-4"></span><span id="page-26-2"></span>**Figure 4-2 - Check-In Wizard Setup Tab**

# **4.2. Setting Up Wizard Travel Rules**

Prior to using the Check-In Wizard function, setup of the travel rules is required for each nationality, by first creating a template, and then assign the nationalities.

- 1. On the main page, click **Setup** tab.
- 2. Click the **Wizard Travel Rules** on the ribbon bar to open the rules eligibility screen. By default, all the fields are disabled until you click **Add** or select an existing **Template**.

| 疆<br><b>Travel Documents Rules Eligibility</b><br>р                           | $=$ $=$ $\times$                                   |
|-------------------------------------------------------------------------------|----------------------------------------------------|
| Home                                                                          |                                                    |
| Æ<br>$\Omega$<br>Add<br>Close<br>Nationality Template<br>Save<br>Copy & Paste |                                                    |
| Description                                                                   | <b>PLEASE SELECT A TEMPLATE</b>                    |
| Afghanistan (AF)                                                              | Select Region Template: (Not Specified)            |
| Albania (AL)                                                                  |                                                    |
| Algeria (DZ)                                                                  | Region Template Name:                              |
| American samoa (AS)                                                           |                                                    |
| - Andorra (AD)                                                                | <b>Enabled</b>                                     |
| - Angola (AO)<br>-- Anguilla (AI)                                             |                                                    |
| - Antarctica (AQ)                                                             | Comment:                                           |
| Antigua and Barbuda (AG)                                                      |                                                    |
| -- Argentina (AR)                                                             |                                                    |
| -- Armenia (AM)                                                               | Embark Country:<br>Disembark Country:              |
| -- Aruba (AW)                                                                 | Select Accepted Document Types:                    |
| - Australia (AU)                                                              | Alien Resident Card (A)                            |
| Austria (AT)                                                                  | Birth Abroad (BIRTH)                               |
| Azerbaijan (AZ)                                                               | <b>Birth Certificate (BIRTHC)</b>                  |
| Bahamas (BS)                                                                  | Enhanced Drivers License (EDL-US)                  |
| Bahrain (BH)                                                                  | Enhanced Drivers License (EDL-CA)                  |
| Bangladesh (BD)                                                               | Fast (FASTCA)                                      |
| Barbados (BB)                                                                 | Naturalization Certificate (NATURA)                |
| Belarus (BY)                                                                  | Nexus (NEXUS)<br>Passport (P)                      |
| Belgium (BE)                                                                  | Passport Card (PPC)                                |
| Belize (BZ)                                                                   | Sentri (SENTRI)                                    |
| Benin (BJ)                                                                    |                                                    |
| Bermuda (BM)                                                                  | Specify for Each Field if Editable or Mandatory    |
| Bhutan (BT)                                                                   | Editable Mandatory                                 |
| Bolivia (BO)                                                                  | 日日<br>Document Number                              |
| Bonaire (BQ)                                                                  |                                                    |
| Bosnia And Herzegovina (BA)                                                   | 回 回<br>Document Expiry Date                        |
| Botswana (BW)                                                                 |                                                    |
| Bouvet Isl (BV)                                                               | $\Box$<br><b>Birth Cert State</b>                  |
| Brazil (BR)<br>British Indian Ocean Territory (IO)                            | 日日<br>Photo ID Type                                |
| Brunei Darussalam (BN)                                                        |                                                    |
| Bulgaria (BG)                                                                 | $\Box$ $\Box$<br>Photo ID State                    |
| Burkina Faso (BF)                                                             | 日日<br>Visa Type                                    |
| Burundi (BI)                                                                  |                                                    |
| Cambodia (KH)                                                                 | 日日<br>Visa Comments                                |
| Cameroon (CM)                                                                 |                                                    |
| Canada (CA)                                                                   | $\Box$ $\Box$<br>Guest Departing US Within 8 Hours |
| Cana Varda (CV)                                                               |                                                    |

<span id="page-27-1"></span><span id="page-27-0"></span>**Figure 4-3 - Travel Document Rules Eligibility Screen**

### **4.2.1. Duplicating Nationality Rules**

An existing rules defined in a nationality can be duplicated into other nationalities.

- 1. On the **Travel Document Rules Eligibility** page, click on **Nationality**.
- 2. Select from the drop-down list the **Nationality to Copy From**.
- 3. Choose the nationality from **List of All Nationalities** on the left pane, and then click the **right arrow**.
- 4. To remove the selection, click on the nationality on the right pane, and then click the **left arrow**.
- 5. Click **OK** to copy.

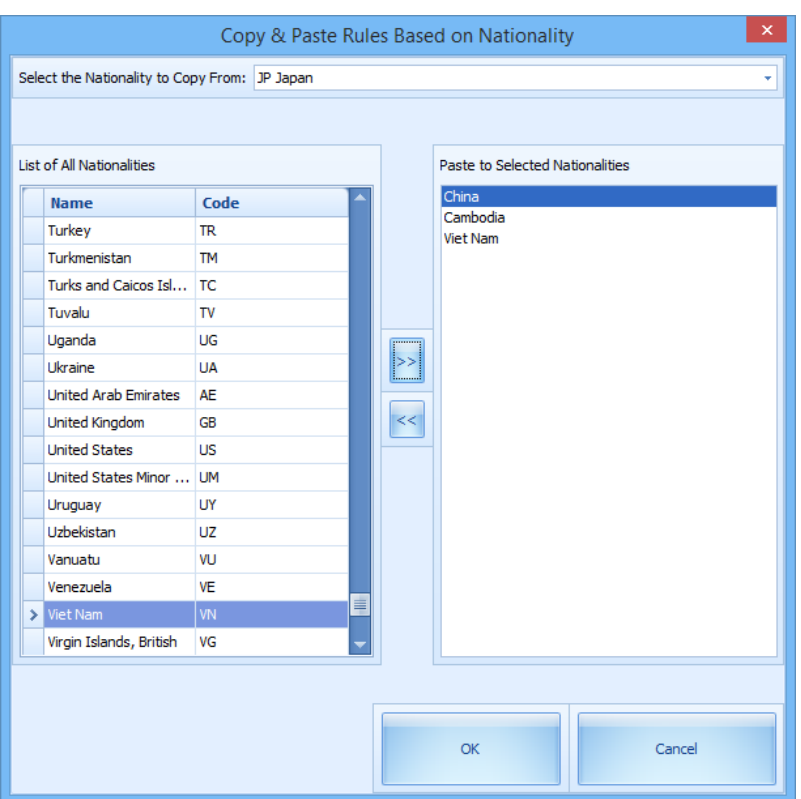

<span id="page-28-2"></span><span id="page-28-0"></span>**Figure 4-4 - Copy Rules Based Nationality**

### **4.2.2. Duplicating a Template**

An existing template may be copied if the rules defined are relatively similar.

- 1. On the **Travel Document Rules Eligibility** page, select a **Region Template** from the drop-down list.
- 2. Click **Template** on the ribbon bar.
- 3. Insert the new template name when prompt, and then click **OK** to copy.

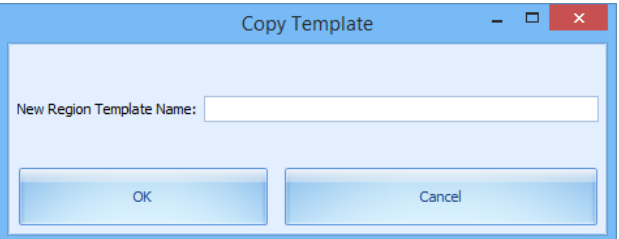

<span id="page-28-3"></span><span id="page-28-1"></span>**Figure 4-5 - Copy Template Prompt**

### **4.2.3. Adding new Travel Document Rules Template**

1. On the **Travel Document Rules Eligibility** page, click **Add**.

**Note:** The **Enabled** check box is automatically ticked, allowing the template to be selected from **General Setup** tab.

- 2. Enter the **Region Template Name, Comment, Embark/Disembark Country**.
- 3. Click Save to show saved Template
- 4. Select the **Nationality** on the left pane of the screen, and then check the appropriate document types accepted under **Select Accepted Document Type** section. The

accepted document types are defined in parameter **Advance QCI, Wizard DocType xxx**.

- 5. Select whether the selected document type is **editable** or **mandatory** in the **Immigration, Visa or Other information** screen in Advance Quick Check In.
- 6. To add more nationality to the rule, repeat steps 4 to 5.
- <span id="page-29-0"></span>7. Click **Save** to save the template.

### **4.2.4. Defining a Template To Use In Check-In Wizard**

With the travel rules configured in the template, you can then choose the appropriate template to use in Check-In Wizard, based on the voyage.

- 1. On the main page, click the **Setup** tab.
- 2. Click the **General Setup** on the ribbon bar.
- 3. In **Parameters** tab, select the **Travel Rules Name** under **Wizard Travel Documents Eligibility** drop-down list.
- 4. Click **OK** to save.
- 5. System will update the selected template in parameter **Advance QCI, Travel Documents Eligibility Setup**, and selected template is shown at the bottom of Check-In Wizard screen.

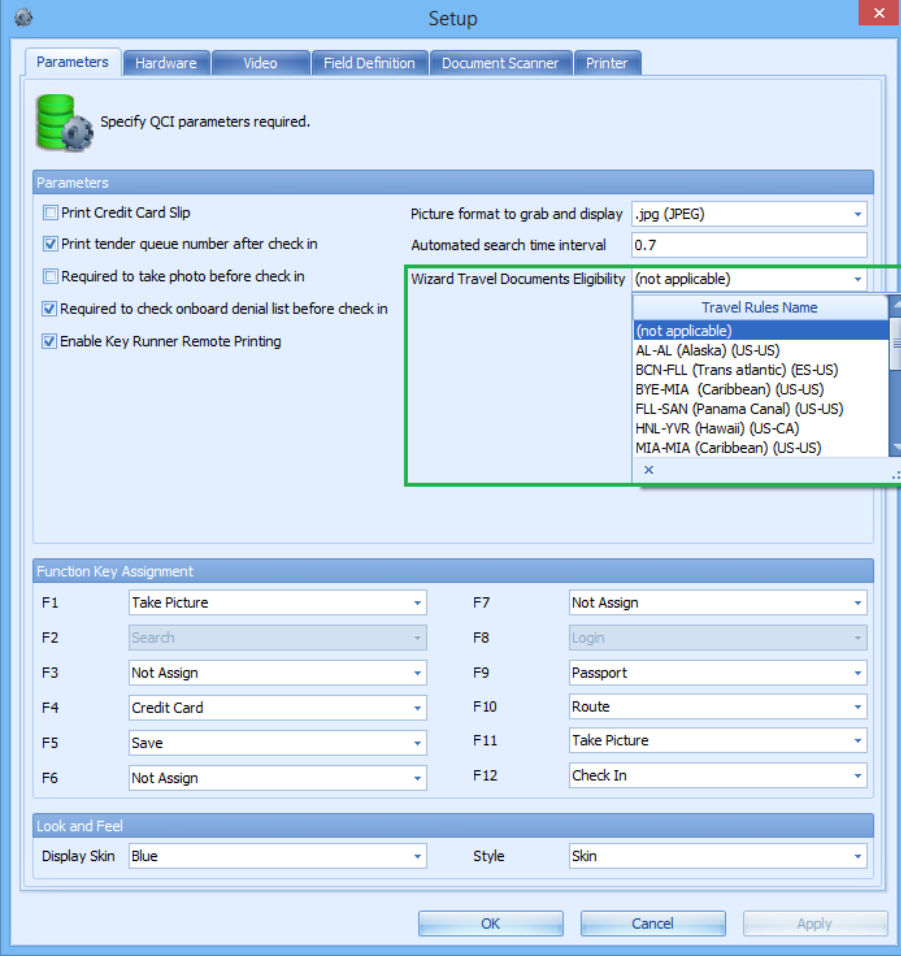

<span id="page-29-1"></span>**Figure 4-6 - Template Setup For Check-In Wizard**

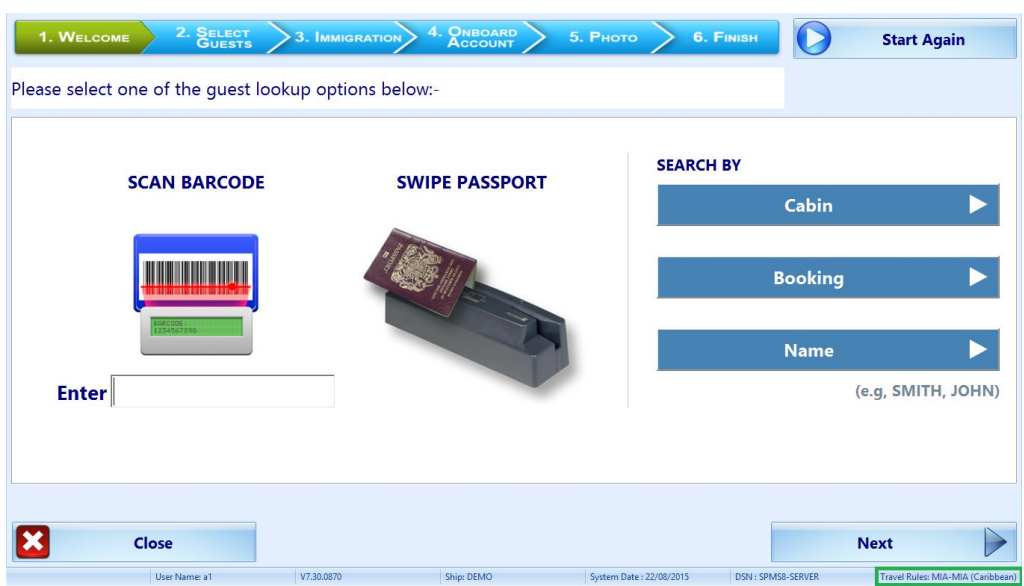

<span id="page-30-1"></span><span id="page-30-0"></span>**Figure 4-7 - Check-In Wizard Screen**

## **4.3. Setting up Barcode Scanner**

The Check-In Wizard supports barcode scanning of passenger's record, and the field use to search the passenger's record is defined in parameter, **Advance QCI, Wizard - Scan Barcode Field**. Typically, the **res\_boardcc\_ext** is use to identify the passenger in this search as the external number is usually printed on a document such as set-sail pass.

To setup the barcode scanner,

- 1. On the main page, click the **Setup** tab.
- 2. Click the **General Setup** on the ribbon bar.
- 3. In **Hardware** tab, check the **Barcode Reader (RS232 Connection)** box, and set the speed to **9600**, and then use the System defaulted port number, parity, stop bits and data bits setting.

**Note:** The supported barcode format is Interleaved2of5, Code 39 and Barcode C128, minimum speed at 9600.

4. Click **OK** to save.

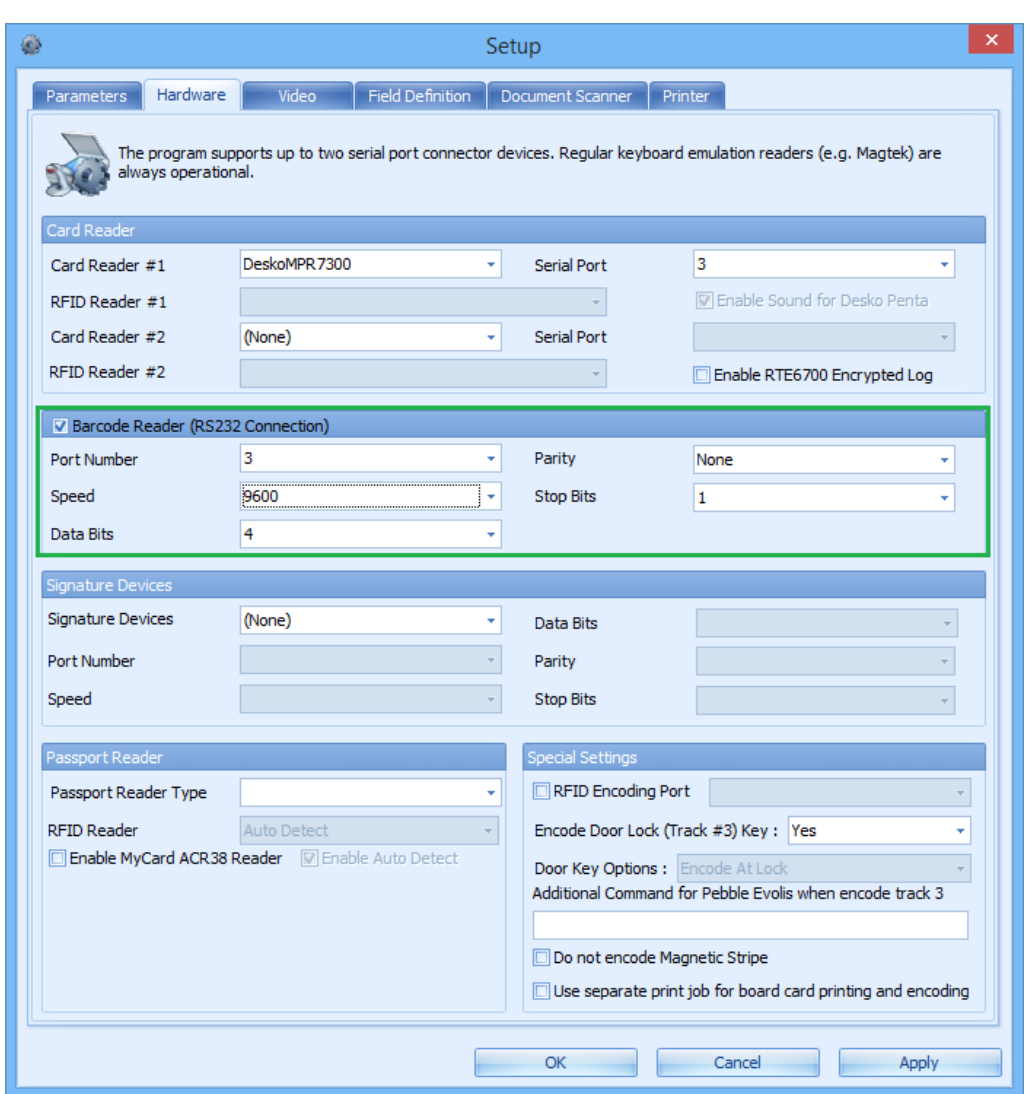

<span id="page-31-1"></span><span id="page-31-0"></span>**Figure 4-8 - Barcode Scanner Setup**

## **4.4. Setting Up a Passport Reader**

To setup the passport reader,

- 1. On the main page, click the **Setup** tab.
- 2. Click the **General Setup** on the ribbon bar.
- 3. In **Hardware** tab, choose the **Card Reader** from the drop-down list and use the default System settings.
- 4. Click **OK** to save.

**Note:** If passport reader is a swipe type, the setting is **Card Reader**. If passport reader is a scanner type, then the setting is **Passport Reader**.

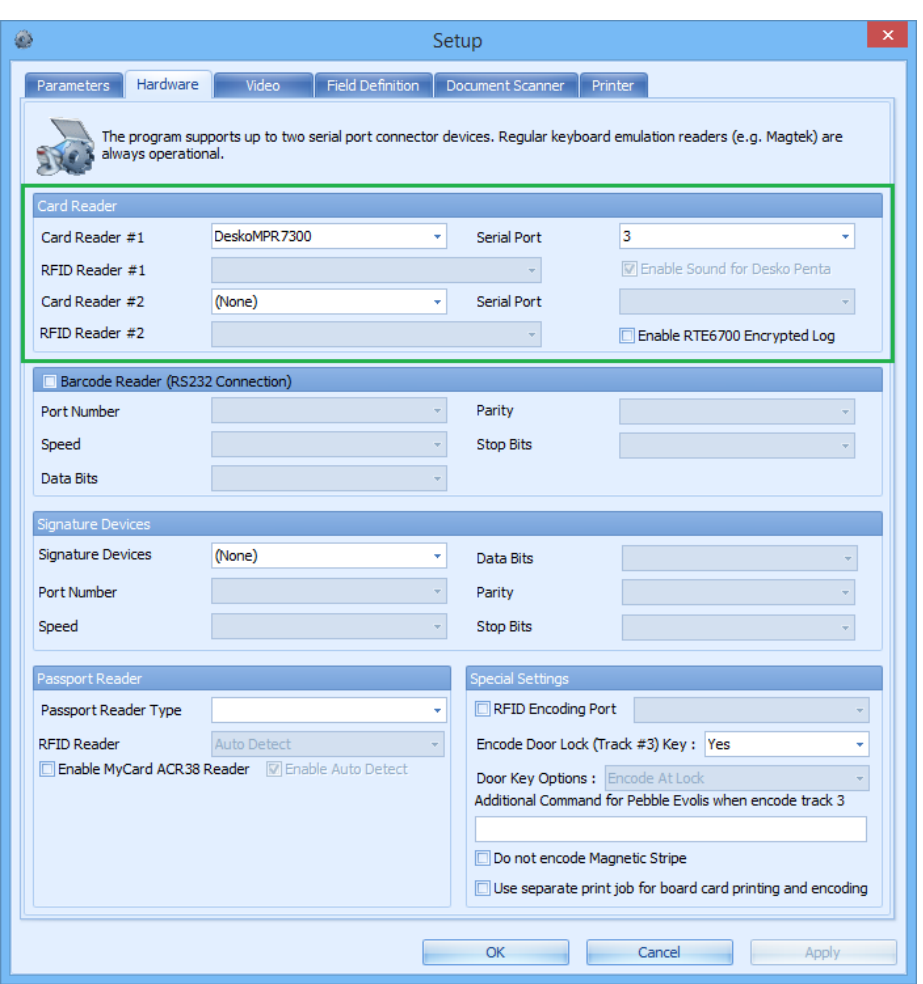

<span id="page-32-0"></span>**Figure 4-9 - Passport Reader Setup**

# **5. Check In Wizard**

<span id="page-33-0"></span>The Check-In Wizard is a function that facilitate quick and effective check-in, and record vital passenger's information at the same time.

# **5.1. Login to Check-In Wizard**

<span id="page-33-1"></span>Depending on the parameter defined in **Advance QCI, Wizard - Show Upon Startup**, presentation of the screen may vary. The following section describes a functionality based on parameter show **Wizard screen upon start up**.

- 1. Launch **FC Advance Quick Check In** and login to the module.
- <span id="page-33-2"></span>2. The Check-In Wizard main page will launch automatically, displaying the steps to complete the check in.

## **5.2. Check-In a Guest with Check-In Wizard.**

### **5.2.1. Welcome Screen**

<span id="page-33-3"></span>The Welcome Screen is the first of the 6 (six) processes in Check-In Wizard. It provides user the options to look up the guest information, either by scanning a barcode, swiping a passport, scan passport or search by cabin, booking number or name.

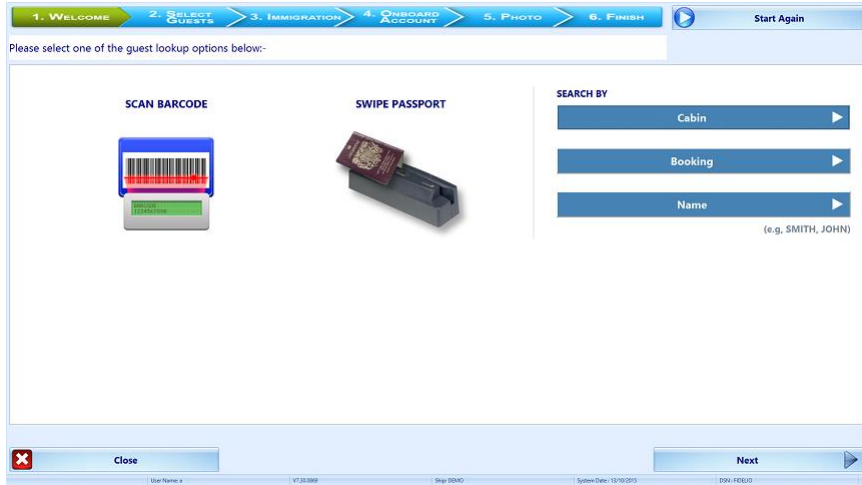

<span id="page-33-4"></span>**Figure 5-1 - Welcome Screen**

### **Search Guest using Barcode Scanner**

- 1. Scan the document barcode with the barcode scanner, or manually enter the *external code* in the field below the scan barcode image, and then click **Enter**.
- 2. Passenger's information will be displayed in process 2, **Select Guests**. In the event where the external number is not found, then a warning messages **"Guests not found. Please try again"** will be prompted.

### **Search Guest using Swipe Passport**

1. Swipe the passport through the passport reader.

2. Passenger's information will be displayed in process 2, **Select Guests**. In the event where the passport number is not found, then a warning messages **"Guests not found. Please try again"** will be prompted

### **Search Guest using Cabin**

- 1. Click the **Cabin** icon, and then enter the cabin number.
- 2. Click **Next** at the bottom of the screen.
- 3. Passenger's information will be displayed in process 2, **Select Guests**. In the event where the passport number is not found, then a warning messages **"Guests not found. Please try again"** will be prompted.

#### **Search Guest using Booking Number**

- 1. Click the **Booking** icon, and enter the booking number.
- 2. Click **Next** at the bottom of the screen.
- 3. Passenger's information will be displayed in process 2, **Select Guests**. In the event where the passport number is not found, then a warning messages **"Guests not found. Please try again"** will be prompted.

#### **Search Guest using Name**

- 1. Click the **Name** icon, and enter the guest last name and first name, e.g. HAITH, KEVIN or only the last name.
- 2. Click **Next** at the bottom of the screen.
- 3. Passenger's information will be displayed in process 2, **Select Guests**. In the event where the passport number is not found, then a warning messages **"Guests not found. Please try again"** will be prompted.

### **5.2.2. Select Guests Screen**

<span id="page-34-0"></span>The **Select Guests** screen is the second of the six processes in Check-In Wizard. It displays the earlier searched guests that are due to embark, and below section describes the usage within the Select Guests screen.

| 1. WELCOME           |                             | 2. SELECT                                                | 3. IMMIGRATION     | 4. ONBOARD       | 5. PHOTO                              | 6. FINISH               | $\overline{O}$ | <b>Start Again</b> |                  |
|----------------------|-----------------------------|----------------------------------------------------------|--------------------|------------------|---------------------------------------|-------------------------|----------------|--------------------|------------------|
|                      |                             | (1) Select list of guests to check in (2) Select a Payer |                    |                  |                                       |                         |                |                    |                  |
| S <sub>elected</sub> | Not Selected <b>6</b> Payer |                                                          |                    |                  |                                       |                         |                |                    |                  |
| Guests               | Payer                       | <b>Cabin</b>                                             | <b>First Name</b>  | <b>Last Name</b> | <b>Booking/Folio</b><br><b>Number</b> | Pay                     | <b>DOB</b>     | Age                | Loyalty          |
| ᅩ                    | $\bullet$                   | 10000                                                    | <b>KEVIN</b><br>凯文 | LIM<br>林         | Z000111<br>#982061                    | CASH                    | 13/11/1972     | 42                 | GOLD             |
| ᆂ                    | $\bullet$                   | 10000                                                    | CHLOE<br>美丽        | TAN<br>陈         | Z000111<br>#982062                    | CASH                    | 1/1/1970       | 45                 | GOLD             |
|                      |                             |                                                          |                    |                  |                                       |                         |                |                    |                  |
|                      |                             |                                                          |                    |                  |                                       |                         |                |                    |                  |
|                      |                             |                                                          |                    |                  |                                       |                         |                |                    |                  |
|                      |                             |                                                          |                    |                  |                                       |                         |                |                    |                  |
|                      |                             |                                                          |                    |                  |                                       |                         |                |                    |                  |
|                      |                             |                                                          |                    |                  |                                       |                         |                |                    |                  |
|                      |                             |                                                          |                    |                  |                                       |                         |                |                    |                  |
|                      |                             |                                                          |                    |                  |                                       |                         |                |                    |                  |
|                      |                             |                                                          |                    |                  | <b>Add Guests</b>                     |                         |                | <b>Continue</b>    | $\triangleright$ |
|                      |                             | <b>User Name: a</b>                                      | V7.30.0069         | Ship: DEMO       |                                       | System Date: 13/10/2015 | DSN   FIDELIO  |                    |                  |

<span id="page-34-1"></span>**Figure 5-2 - Select Guest Screen**

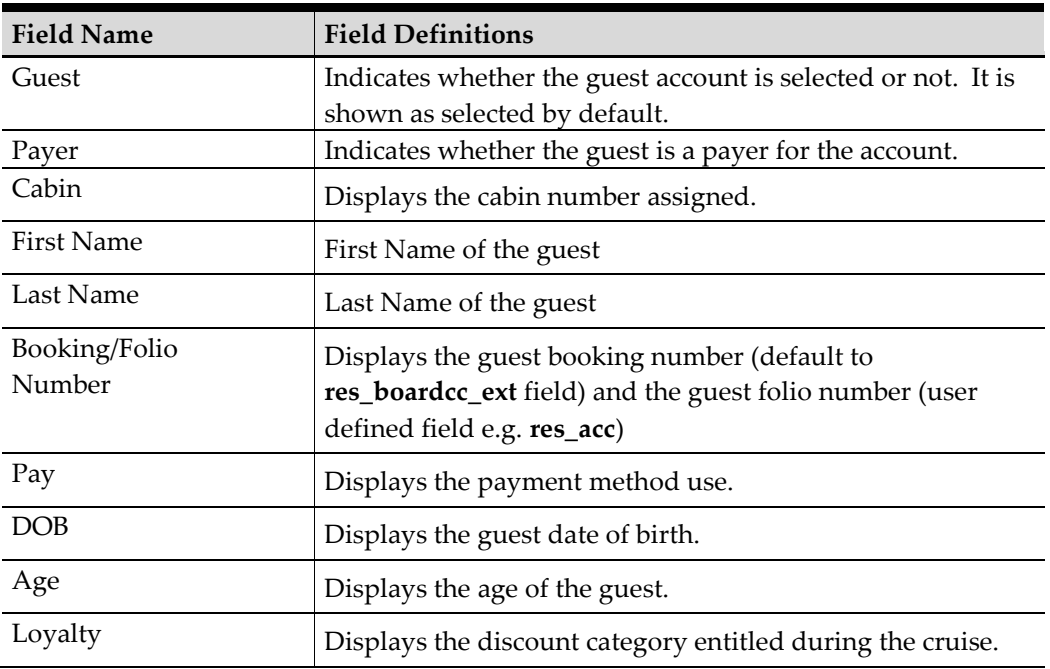

#### <span id="page-35-0"></span>**Table 5-1 - Field definitions for Select Guests Screen**

#### **Selecting a Guest to Select/Deselect a guest account**

- 1. Click the Person's image in the guest column. Selected guests are shown in green, and deselected ones are in red. Multiple selection is permissible when selecting guests to check in.
- 2. In the event where all the guest account is deselected, a warning message **"Please select at least one guest to check in"** is shown.

#### **Adding Guest to Check-in.**

Additional guest may be added to the selection list using the **Add Guest** function at the bottom of the screen. Upon clicking the **Add Guest**, System will return to the **Welcome** screen, enabling you to add a guest to the list, by repeating the earlier process.

#### **Selecting/Deselecting a Payer**

- To deselect a payer from the guest account, click the **Dollar** symbol. This will remove the symbol from the column.
- To select a payer for the account, click the **blank space** in the **Payer** column to turn on the **Dollar** symbol.
- If the account has a routing instructions, the *payer account* will have the **Dollar** symbol under **Payer** column, and the guest he/she is paying for will be **blank** in **Payer** column and a letter **R** in **Pay** column.

**Note:** System will always process the first payer on the grid, and then the next when more than one payer account is selected before it processes the non-payer account.

| 1. WELCOME    |                         | 2. SELECT<br>(1) Select list of quests to check in (2) Select a Payer | 3. IMMIGRATION    | 4. ANBOARD       | 5. Рното                              | 6. FINISH | $\circ$    | <b>Start Again</b> |         |
|---------------|-------------------------|-----------------------------------------------------------------------|-------------------|------------------|---------------------------------------|-----------|------------|--------------------|---------|
| ュ<br>Selected | Not Selected S Payer    |                                                                       |                   |                  |                                       |           |            |                    |         |
| <b>Guests</b> | Payer                   | <b>Cabin</b>                                                          | <b>First Name</b> | <b>Last Name</b> | <b>Booking/Folio</b><br><b>Number</b> | Pay       | <b>DOB</b> | Age                | Loyalty |
| 1             | $\overline{\mathbf{e}}$ | 1032                                                                  | <b>HARRY</b>      | <b>FORD</b>      | #982361                               | CASH      | 1/1/1972   | 43                 |         |
|               | $\overline{\mathbf{e}}$ | 1032                                                                  | <b>TOM</b>        | <b>JERRY</b>     | #982311                               | CASH      | 1/1/1970   | 45                 |         |
|               |                         | 1058                                                                  | <b>PENG</b>       | LEE              | #982261                               | R         | 21/9/1999  | 16                 |         |

<span id="page-36-0"></span>**Figure 5-3 - Payer And Routing Selection**

### **Start Again**

The **Start Again** allow users to reset the earlier selection, and return to the **Welcome** screen without checking in the guest.

### **Promotion Eligibility**

If the guest is entitled to a promotion, a **Promotion Eligibility Notice** will prompt, requesting for an Authorization from the user. If the sign-on user is assigned with user security rights *4510 – Allow Authorize RCL Check-In Hard Stop*, user can immediately authorize/reject the eligibility. If the sign-on user does not have the above user security rights, then further authorization from a supervisory level is required.

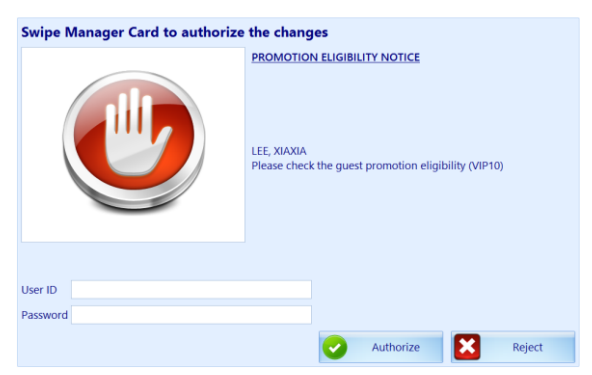

**Figure 5-4 - Promotion Eligibility Prompt**

#### <span id="page-36-1"></span>**Guest Messages**

If the guest has undelivered messages, a **Message Notice** will prompt, requesting for an Authorization to mark the message was delivered from the user. If the sign-on user is assigned with user security rights *4510 – Allow Authorize RCL Check-In Hard Stop*, user can immediately authorize/reject delivery of the message. If the sign-on user is a regular user, then further authorization from a supervisory level is required.

> **Note:** The Message Notice prompt is set off in **Guest Message Delivery mode, 1 – Deliver at Advance ACI Wizard**.

**Note:** You are required to first complete the **Immigration** information and **Onboard Account** of the first selected guest, before being allowed to check-in the subsequent guest. System will repeat this process until the last guest is updated, then only move to the next process, which is Photo.

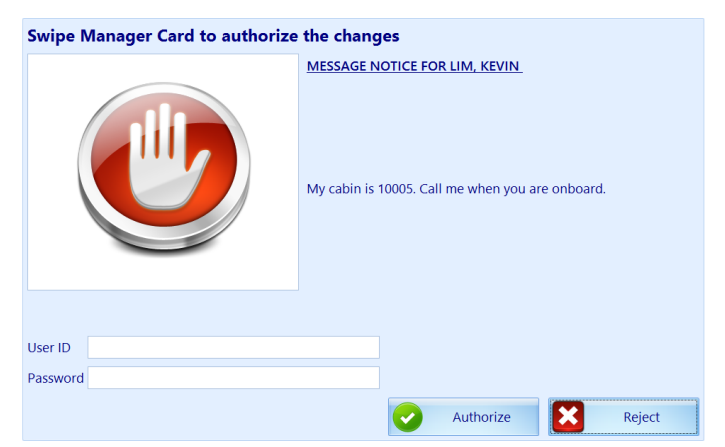

**Figure 5-5 - Guest Message Authorization Prompt**

<span id="page-37-1"></span>If the message is a warning notice that prevents the guest from embarking, then check-in is prohibited.

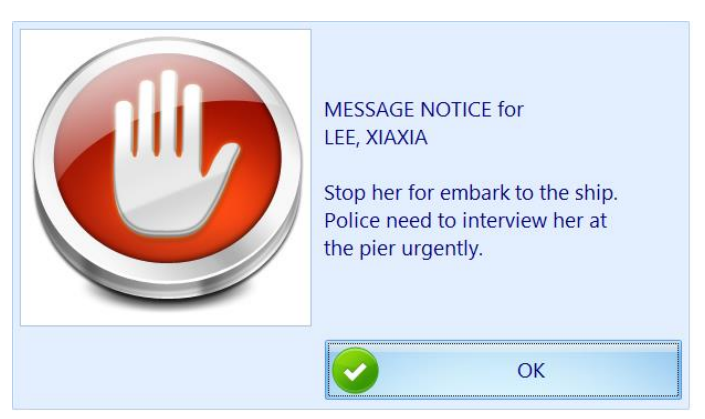

**Figure 5-6 - Guest Message Warning Prompt**

### **5.2.3. Check-In Selected Guest**

<span id="page-37-2"></span><span id="page-37-0"></span>To proceed with check in,

- 1. Select the guest to check in.
- 2. Click **Continue** at the bottom of the screen, and System automatically navigate to the next process, which is the **Immigration Screen**.
- 3. In the event where selected guest is found to be a duplicate, System will prompt below message, and check in not permissible.

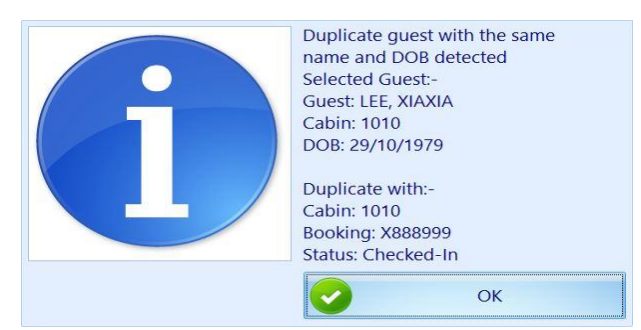

**Figure 5-7 - Duplicate Guest To Check In**

### **5.2.4. Check-In Multiple Guest**

<span id="page-38-2"></span><span id="page-38-0"></span>To check-in multiple selected guests,

- 1. Mark the guests to check in.
- 2. Click **Continue** at the bottom of the screen, and System automatically navigate to the next process, which is the **Immigration Screen**.

### **5.2.5. Edit/View a Check-In Guest**

<span id="page-38-1"></span>Viewing/editing of the guest account, or print a set sail pass after the guest has checkedin is possible with Check-In Wizard, and this feature is available in **Select Guests** screen.

| 1. WELCOME    | <sup>2.</sup> GUESTS                                     | 3. IMMIGRATION      | - 4<br>ACCOUNT > | 5. PHOTO<br><b>6. FINISH</b>                 | $\bullet$         | <b>Start Again</b> |
|---------------|----------------------------------------------------------|---------------------|------------------|----------------------------------------------|-------------------|--------------------|
|               | (1) Select list of guests to check in (2) Select a Payer |                     |                  |                                              |                   |                    |
| Selected      | Not Selected <b>3</b> Payer                              |                     |                  |                                              |                   |                    |
| <b>Guests</b> | <b>Cabin</b><br>Payer                                    | <b>First Name</b>   | <b>Last Name</b> | <b>Booking/Folio</b><br>Pay<br><b>Number</b> | <b>DOB</b><br>Age | Loyalty            |
| ᆂ             | $\bullet$<br>1010                                        | <b>XIAXIA</b><br>農産 | LEE<br>季         | <b>X888999</b><br>VI 1111<br>#982211         | 12/12/1989<br>25  | SLV                |
|               |                                                          |                     |                  |                                              |                   |                    |
|               |                                                          |                     |                  |                                              |                   |                    |
|               |                                                          |                     |                  |                                              |                   |                    |
|               |                                                          |                     |                  |                                              |                   |                    |
|               |                                                          |                     |                  |                                              |                   |                    |
|               |                                                          |                     |                  |                                              |                   |                    |
|               |                                                          |                     |                  |                                              |                   |                    |
|               |                                                          |                     |                  |                                              |                   |                    |
|               |                                                          |                     |                  |                                              |                   |                    |
|               |                                                          |                     |                  | <b>Add Guests</b>                            | <b>Continue</b>   | $\triangleright$   |
|               | Une Name: a                                              | V7.30.0869          | Shire DEMO       | System Date: 13/10/2015                      | DSN: FIDELIO      |                    |

<span id="page-38-3"></span>**Figure 5-8 - Selected Guests Screen**

#### **To edit/view guest account**

- 1. Repeat the steps in **Welcome Screen**.
- 2. On **Select Guests** screen, guest that has checked-in are highlighted in green.
- 3. Click the **Guest Booking/Folio number** to edit or view the account.
- 4. Choose one of the option when prompt.
	- View does not permit user to change any of the guest details.
	- Edit user is allowed to edit the guest details, and then save the changes in a later process.
	- Print this function prints the Set Sail pass to the report printer assigned in **General Setup, Hardware**.

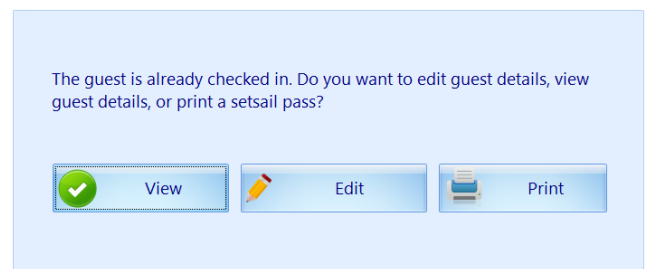

#### <span id="page-39-2"></span>**Figure 5-9 - View/Edit Check-In Guest Details**

- 5. If **View** is selected, user is *prohibited* from changing the guest details.
- 6. If **Edit** is selected, System automatically navigates to the **Immigration Screen**, enabling editable fields.
- 7. Update the guest details, and then click **Next** to update the **Visa requirements**, if any.
- 8. Continue to click **Next** until process 5, **Photo** screen.
- <span id="page-39-0"></span>9. Click **Save** to save the changes.

### **5.2.6. Edit/View a Check-In Guest Payment**

To edit/view a checked-in guest payment method,

- 1. Repeat process from the **Welcome Screen**.
- 2. The guest that has checked-in are highlighted in green on the **Select Guests** screen.
- 3. Click the **Payment Type** in **Pay** column to edit or view the account. System automatically navigate to process 4, **Onboard Account** screen.
- 4. Click either the **Credit Card, Cash** or **None** image to change the payment type.
- 5. Click **Save** to save the changes.
- <span id="page-39-1"></span>6. User may add or remove a routing assignment in this section. See *[Routing](#page-46-2)  [Assignment](#page-46-2)* for steps to add/remove a routing.

### **5.2.7. Immigration and Visa Screen**

The **Immigration** screen is the third of the six processes in Check-In Wizard, and it has two section, one that captures the guest personal details and a **Visa** screen that stores the travel visa information. Typically, this information's are uploaded during data import, and user is allowed to manipulate certain data based on the travel rules defined in Travel Rules Setup.

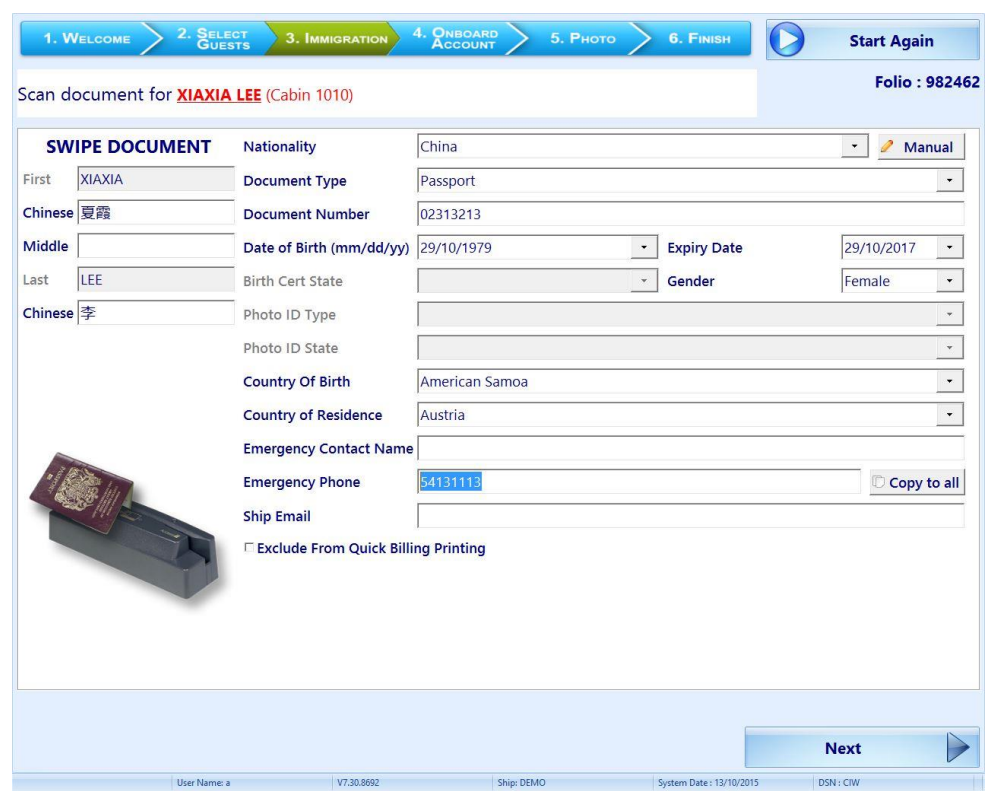

<span id="page-40-1"></span>**Figure 5-10- Immigration Screen**

<span id="page-40-0"></span>

| Table 5-2 - Immigration Screen Field Definitions |  |
|--------------------------------------------------|--|
|--------------------------------------------------|--|

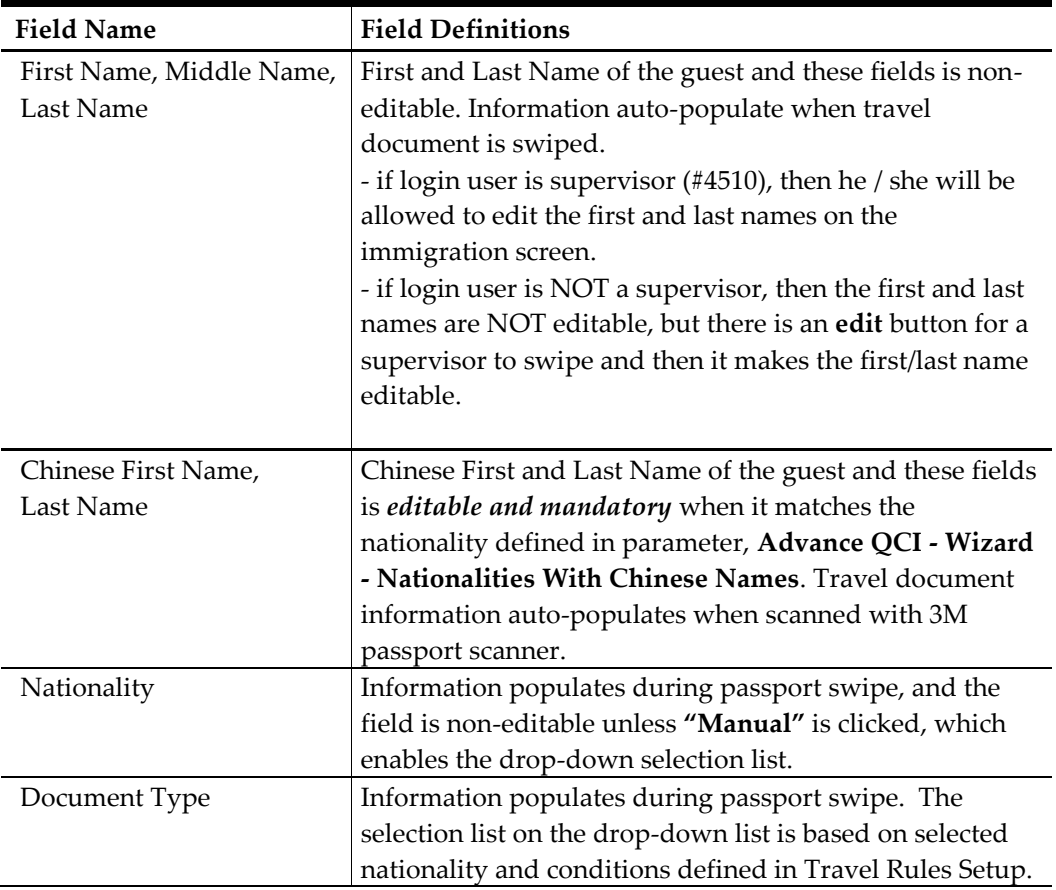

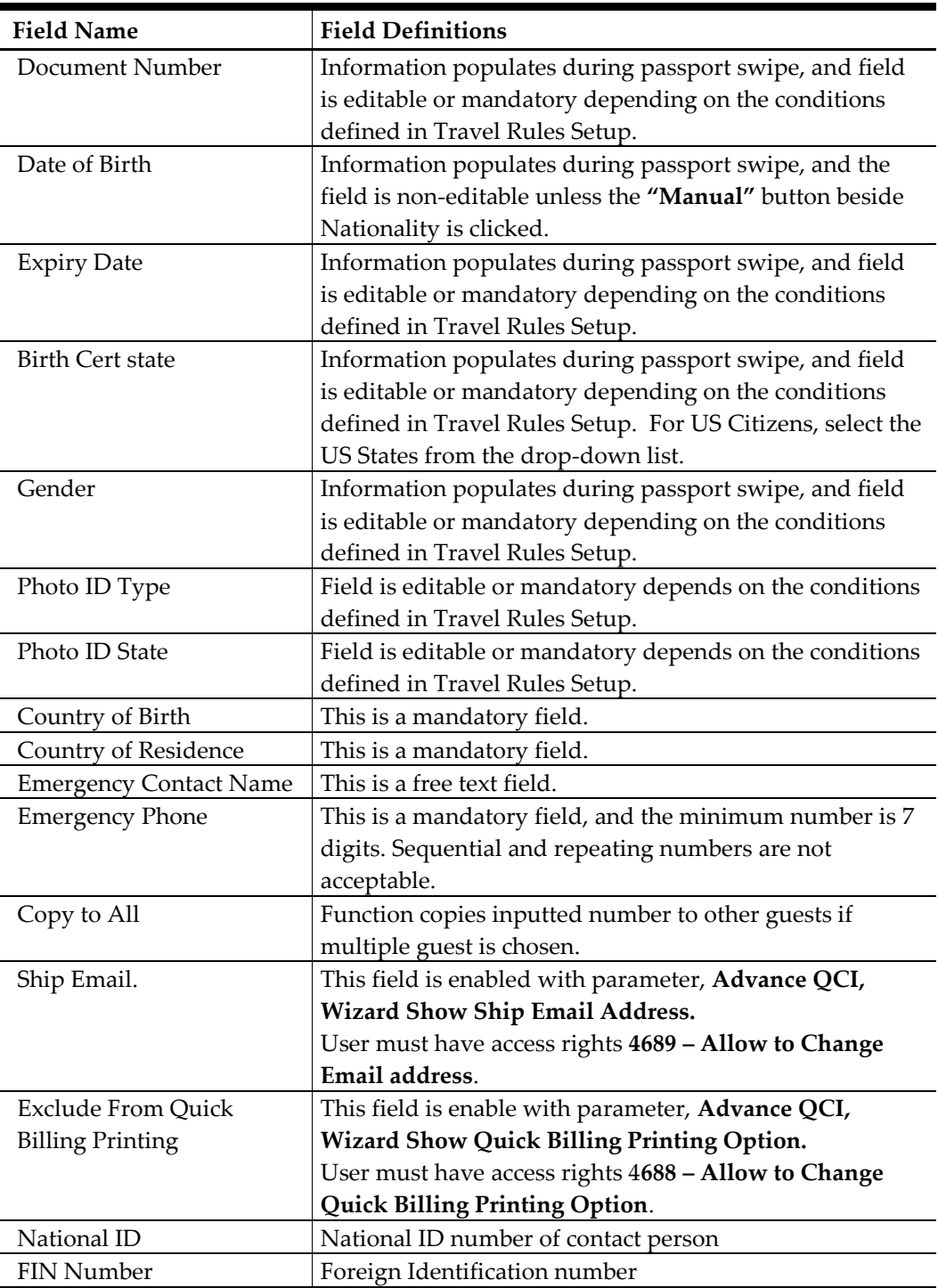

Before clicking **Next** at the bottom of the screen, all the mandatory fields must be filled. Some fields are validated by the System when user click **Next** and below are the few examples:

- **Date of Birth**
- If the *PC Regional Setting* year is set in 2-digit year format, System will prompt for confirmation for the correct year, and update the field with the correct year.

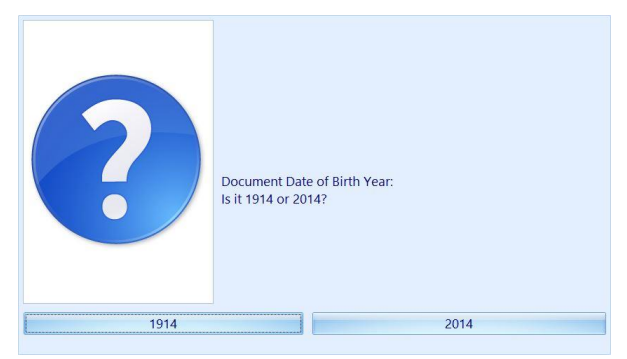

**Figure 5-11 - Selection Of Year In Date Of Birth**

<span id="page-42-0"></span> If the changed date is within the minor age group or vice versa, user will receive another prompt requesting for SeaPass Card to be reprinted.

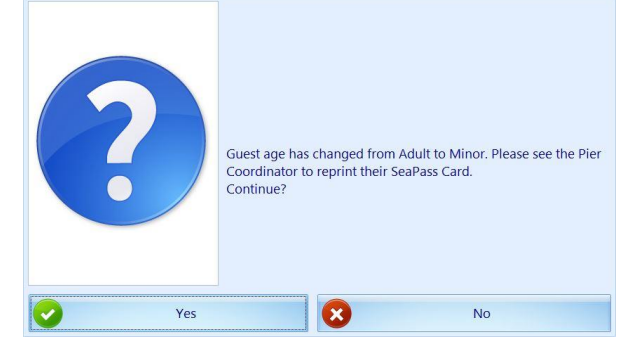

**Figure 5-12 - Adult to Minor SeaPass Card**

- <span id="page-42-1"></span>**Expiry Date**
- Similar to Date of Birth, System validates the expiry year based on the PC Regional Settings.
- If the selected document type is a Passport, System validates the expiry date based on the following parameter in **Advance QCI**;
	- **Passport Expiry Validation**
	- **Passport Expiry Validation Disembark Date In Day**
	- Passport Expiry Validation Disembark Date In Month
	- **Passport Expiry Validation Hard Stop**
	- **Passport Expiry Validation In Day**
	- **Passport Expiry Validation In Month**
- **Emergency Phone**
	- Repeating or numbers in sequential are *not* acceptable as Emergency Phone number, for example 12345678 or 1111111.

#### **Adding Visa Information**

On the **Visa** section, the Visa Type is dependent on the Travel Rules Setup.

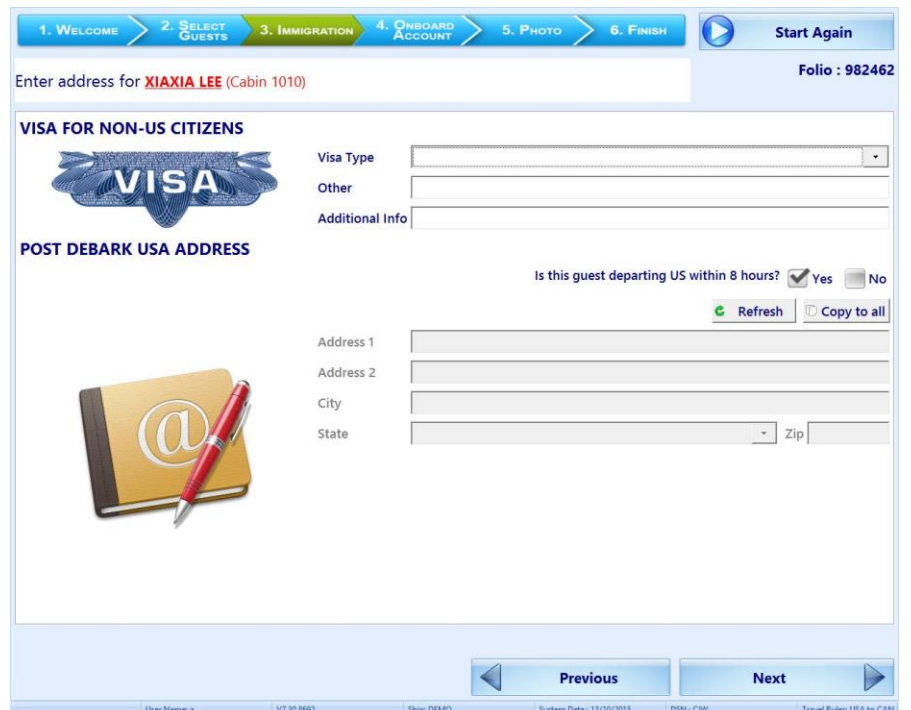

<span id="page-43-1"></span>**Figure 5-13 - Visa Entry Page**

<span id="page-43-0"></span>**Table 5-3- Visa Screen**

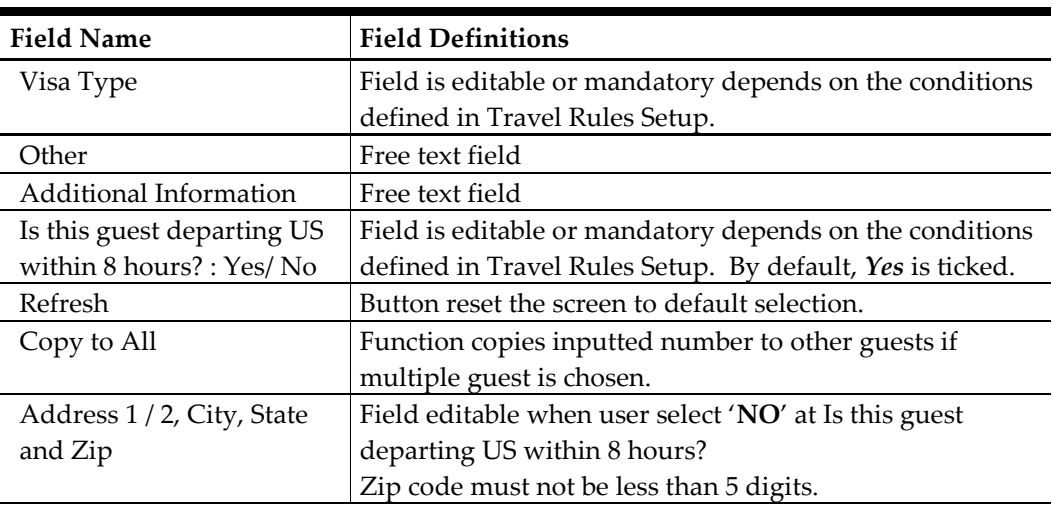

### **To enter the Visa Type**

- 1. Select from the drop-down list the type of Visa
- 2. Use the **Other** field to enter the Visa Number and Additional Info field for other information.

### **Entering Post Debark USA Address**

To enter the Post Debark USA Address,

- 1. On **'Is this guest departing US within 8 hours?',** select **No**.
- 2. Fill in the **US Address, City, State** and **Zip code**.
- 3. Click **Next** to continue.

### **5.2.8. Onboard Account**

<span id="page-44-0"></span>The **Onboard Account** screen is the fourth of the six processes in Check-In Wizard, and it stores the guest payment type, with the selected payment type indicated with a green checkmark.

| 2. SELECT<br>1. WELCOME                                | 3. IMMIGRATION | 4. ONBOARD<br>ACCOUNT | 5. Рното               | 6. FINISH               | <b>Start Again</b> |                      |
|--------------------------------------------------------|----------------|-----------------------|------------------------|-------------------------|--------------------|----------------------|
| Select payment type for <b>XIAXIA LEE</b> (Cabin 1010) |                |                       |                        |                         |                    | <b>Folio: 982462</b> |
| <b>CREDIT CARD</b>                                     | <b>CASH</b>    |                       |                        |                         | <b>NONE</b>        |                      |
| <b>VISA</b>                                            |                |                       |                        |                         |                    |                      |
| <b>Credit Card Details</b>                             |                |                       | <b>Pays For</b>        |                         |                    |                      |
| <b>Registered Online: NONE</b>                         |                |                       | Cabin<br><b>Guests</b> | <b>First Name</b>       | Last Name          |                      |
| <b>Card No</b>                                         |                |                       |                        |                         |                    |                      |
| <b>Card Name</b>                                       |                |                       | ┻<br>1058              | PENG                    | LEE                |                      |
| Card Expiry (mmyy)                                     |                | Clear                 |                        |                         |                    |                      |
|                                                        |                |                       | Cabin/Name             |                         |                    | Search               |
|                                                        |                |                       | <b>Previous</b>        |                         | <b>Next</b>        | $\Rightarrow$        |
| User Name: a                                           | V7.30.8692     | Ship: DEMO            |                        | System Date: 13/10/2015 | DSN: CIW           |                      |

<span id="page-44-1"></span>**Figure 5-14 - Visa Screen- Onboard Account**

- Payment type can be easily changed by clicking on the image.
- If the guest has a registered credit card, the card details are displayed below the card section with its credit card number being masked.
- It also permits user to route an account to the guest.

### **Editing/Swiping the Credit Card Details**

To change/swipe the credit card details,

- 1. Click the **Credit Card image**.
- 2. Swipe the credit card on the reader, or manually enter the credit card number, name and expiry date.
- 3. Clicking on **Clear** resets the information entered. If the card name or credit card number registered online defer from the card, System will prompt user a **Change Notice**.

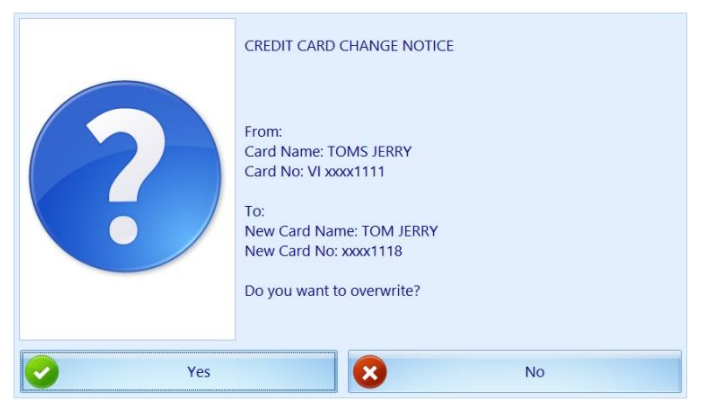

**Figure 5-15 - Overriding Credit Card Details**

- <span id="page-45-0"></span>4. Click **Yes** to overwrite the information with the latest, or **No** to retain current information and disable previously registered credit card.
- 5. If the credit card is registered twice, user will be prompt with message **"This credit card is already registered in the system. Please use another credit card"**.

**Note:** Above validation requires parameter, **General, Check Credit Card Registration = 1**.

### **DCC Handling**

The Check-In Wizard supports **Dynamic Currency Conversation (DCC)** as part of the credit card payment type. When the guest uses a foreign based credit card, they have an option to choose whether to use the home base currency or dynamic currencies during settlement. This handling requires parameters **General, Enable Credit Card DCC=1** and **General, DCC Base Country=NULL**, and will default the **'DCC Enabled'** to **Yes.** 

| 1. WELCOME                                | 2. SELECT                                              | 3. IMMIGRATION | 4. ONBOARD                                                                      |             | 5. Рното   |                           | 6. FINISH   | $\bullet$        | <b>Start Again</b> |                                      |
|-------------------------------------------|--------------------------------------------------------|----------------|---------------------------------------------------------------------------------|-------------|------------|---------------------------|-------------|------------------|--------------------|--------------------------------------|
|                                           | Select payment type for <b>XIAXIA LEE</b> (Cabin 1010) |                |                                                                                 |             |            |                           |             |                  |                    | <b>Folio: 982211</b><br>{RES BOOKNR} |
| <b>CREDIT CARD</b>                        |                                                        |                |                                                                                 | <b>CASH</b> |            |                           |             |                  |                    |                                      |
|                                           |                                                        |                |                                                                                 |             |            |                           |             |                  |                    |                                      |
|                                           |                                                        |                | <b>Dynamic Currency Conversion Program</b>                                      |             |            |                           |             |                  |                    |                                      |
| <b>Credit Card Details</b>                |                                                        |                | Our Ship is in USD Currency. How would you<br>like your onboard charges posted? |             |            |                           |             |                  |                    |                                      |
| <b>Registered Online: NONE</b><br>Card No |                                                        |                | $\blacktriangledown$ usp                                                        | CNY         |            | abin<br><b>First Name</b> |             | <b>Last Name</b> |                    |                                      |
| <b>Card Name</b>                          | LEE XIAXIA                                             |                |                                                                                 |             | OK         | 058                       | <b>PENG</b> |                  | LEE                |                                      |
| Card Expiry (mmyy) 0120                   |                                                        |                |                                                                                 |             |            |                           |             |                  |                    |                                      |
| <b>DCC Enabled</b>                        | Ves                                                    | N              |                                                                                 |             |            |                           |             |                  |                    |                                      |
|                                           |                                                        |                |                                                                                 |             |            |                           |             |                  |                    |                                      |
|                                           |                                                        |                |                                                                                 |             |            |                           |             |                  |                    |                                      |
|                                           |                                                        |                |                                                                                 |             |            |                           |             |                  |                    |                                      |
|                                           |                                                        |                |                                                                                 |             | Cabin/Name |                           |             |                  |                    | Search                               |
|                                           |                                                        |                |                                                                                 |             |            |                           |             |                  |                    |                                      |
|                                           |                                                        |                |                                                                                 |             |            | <b>Previous</b>           |             |                  | <b>Next</b>        | $\triangleright$                     |

<span id="page-45-1"></span>**Figure 5-16 - Credit Card Payment With DCC Handling**

### **To opt in a settlement using Dynamic Currency Conversion**

- 1. Click the **Credit Card image**.
- 2. Swipe the credit card through the card reader or manually enter the credit card number, name and expiry date, and then click **Next**.

3. By default, the Ship currency is checked. Select a **currency type** when prompt, and then click **OK** to save.

### **Selecting Other Payment Type**

In the event where the payment type is Cash,

- 1. Click the **Cash image** to select.
- 2. Click **Save** to save the changes.

If no payment type is specified,

- 1. Click the **None** image. This sets off a prompt, "*You have selected NONE as payment method, do you want to continue?"*.
- <span id="page-46-2"></span>2. Click **Yes** to proceed to the next step, or click **No** to return the current screen.

#### **Routing Assignment**

Routing function is **enabled** when the currently selected guest is the payer.

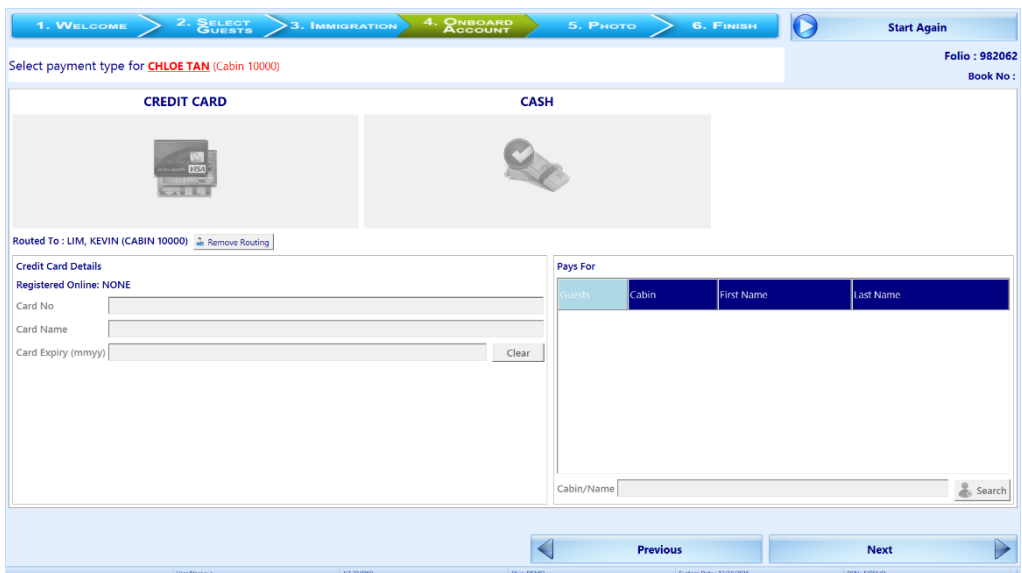

<span id="page-46-1"></span>**Figure 5-17 - Onboard Account - Routing Assignment**

#### **To route an account to current guest**

- 1. On the **Onboard Account** screen **Pays for** section, search the buyer's last name or cabin number.
- 2. On the searched list, click the **Guest** column to select the account, and this changes the color from red to green.
- 3. Click **Save** to save the routing.

**Note:** In the event where more than one guest is selected in Select Guests screen, System returns to the **Immigration** screen automatically, allowing user to complete the next guest information and payment option.

### **5.2.9. Photo**

<span id="page-46-0"></span>The **Photo** Screen is the fifth of the six processes in Check-In Wizard. It stores a copy of the guest photo captured with the live camera attached. This function require parameter, **Quick Check In, Take Photo Before Checkin=1**.

| 1. WELCOME                    | 2. SELECT<br>$>$ 3. IMMIGRATION |              | 4. ONBOARD |       | 5. Рното<br>6. FINISH |                          |                       |
|-------------------------------|---------------------------------|--------------|------------|-------|-----------------------|--------------------------|-----------------------|
| Capture photos                |                                 |              |            |       |                       |                          |                       |
| <b>PO</b>                     | <b>Reset Camera</b>             | <b>CLICK</b> | Photo      | Cabin | <b>First Name</b>     | <b>Last Name</b>         | <b>DOB</b>            |
| Live                          | <b>Saved</b>                    |              |            | 10000 | <b>KEVIN</b><br>凯文    | LIM<br>林                 | 13/11/1972            |
|                               |                                 |              |            | 10000 | CHLOE<br>丽丽           | TAN<br>陈                 | 1/1/1970              |
|                               |                                 |              |            |       |                       |                          |                       |
| <b>NO HATS</b>                | <b>NO SUNGLASSES</b>            |              |            |       |                       |                          |                       |
|                               |                                 |              |            |       |                       |                          |                       |
|                               |                                 |              |            |       |                       |                          |                       |
|                               | <b>SMILE!</b>                   |              |            |       |                       |                          |                       |
| E<br>Do not Complete Check In |                                 |              |            |       |                       | <b>COMPLETE CHECK-IN</b> | $\blacktriangleright$ |

<span id="page-47-0"></span>**Figure 5-18 - Photo Capturing Screen**

#### **Saving Live Photo to Guest account**

- 1. On the guest list, click the **Camera** on **Click** column of the guest you wish to capture the photo.
- 2. Photo taken is displayed in the **Saved** column on the left panel.
- 3. To retake the picture, repeat step 1.
- 4. Click the **Reset Camera** to reset a non-responsive camera.
- 5. Click **Complete Check-In** to save the photo.

**Note:** With the above parameter, taking a picture is mandatory before proceeding to the next step when a camera is detected to be working, and you will be prompt with message **'Guest photo must be taken before you can continue'**. If no camera is detected, or the camera is not working, then photo taking it is not required.

System will then navigate to the **Finish** screen and list all successfully checked-in guests on screen.

# <span id="page-48-0"></span>**Appendix A. User Security Group**

This section describes the user security access group which will enable the users in accessing the Check-In Wizard function. The security privilege is assigned to the user through the **User Security** module.

| <b>Security Reference No</b> | Description                                    |
|------------------------------|------------------------------------------------|
| 4510                         | Allow Authorize RCL Check-In Hard Stop         |
| 4681                         | <b>Travel Rules Eligibility</b>                |
| 4688                         | Allow to Change Quick Billing Printing Option. |
| 4689                         | Allow to Change Email address.                 |

**Appendix A – Quick Check-In User Access Rights**

# **Appendix B. Parameters**

<span id="page-49-0"></span>This section describes the **Parameters** available to the Check-In Wizard. They are accessible the **Administration** module under **System Setup**, **Parameter**.

| <b>PAR Name</b>                         | <b>PAR Value</b> | Description                                     |
|-----------------------------------------|------------------|-------------------------------------------------|
| Wizard DocType Alien                    |                  | Internal mapping for document type Alien        |
| Resident Card                           |                  | Resident Card in TYP_VIT                        |
| Wizard DocType Birth                    |                  | Internal mapping for document type Birth Abroad |
| Abroad                                  |                  | in TYP_VIT                                      |
| Wizard DocType Birth                    |                  | Internal mapping for document type Birth        |
| Certificate                             |                  | Certificate in TYP_VIT                          |
| Wizard DocType                          |                  |                                                 |
| <b>Enhanced Drivers License</b>         |                  | Internal mapping for document type CA enhanced  |
| <b>CA</b>                               |                  | driver's license in TYP_VIT                     |
| Wizard DocType                          |                  | Internal mapping for document type US enhanced  |
| <b>Enhanced Drivers License</b>         |                  | driver's license in TYP_VIT                     |
| US                                      |                  |                                                 |
| Wizard DocType Fast                     |                  | Internal mapping for document type Fast in      |
|                                         |                  | TYP_VIT                                         |
| Wizard DocType                          |                  | Internal mapping for document type              |
| Naturalization Certificate              |                  | Naturalization Certificate in TYP_VIT           |
| Wizard DocType Nexus                    |                  | Internal mapping for document type Nexus in     |
|                                         |                  | TYP_VIT                                         |
| Wizard DocType Passport                 |                  | Internal mapping for document type Passport in  |
|                                         |                  | TYP_VIT                                         |
| Wizard DocType Passport                 |                  | Internal mapping for document type Passport     |
| Card                                    |                  | Card in TYP_VIT                                 |
| Wizard DocType Sentri                   |                  | Internal mapping for document type Sentri in    |
|                                         |                  | TYP_VIT                                         |
| Wizard DocType US Re-                   |                  | Internal mapping for document type US Re-entry  |
| entry Card                              |                  | card in TYP_VIT                                 |
| Wizard DocType US                       |                  | Internal mapping for document type US Refuge    |
| Refuge Card                             |                  | card in TYP_VIT                                 |
|                                         |                  | Define the main screen to launch upon start up. |
| Wizard - Show Upon                      |                  | 0 = Main AQCI screen without Check-In Wizard    |
| Startup                                 | 0,1,2            | function.                                       |
|                                         |                  | 1 = Check In Wizard                             |
|                                         |                  | 2 = Main AQCI screen with Check-In Wizard       |
|                                         |                  | function.                                       |
| Wizard - User Defined                   | Scan             | User define button label for Scan Barcode       |
| <b>Text for Scan Barcode</b>            | Barcode          |                                                 |
| Wizard - No. of seconds to              |                  | Define the number of seconds before the Next    |
| buffer Next button                      |                  | button appears.                                 |
| Wizard - Scan Barcode Field res boardcc |                  | Define the column name to search when a barcode |
|                                         | ext              | is scanned.                                     |

**Appendix B – PAR Group – Advance Quick Check In**

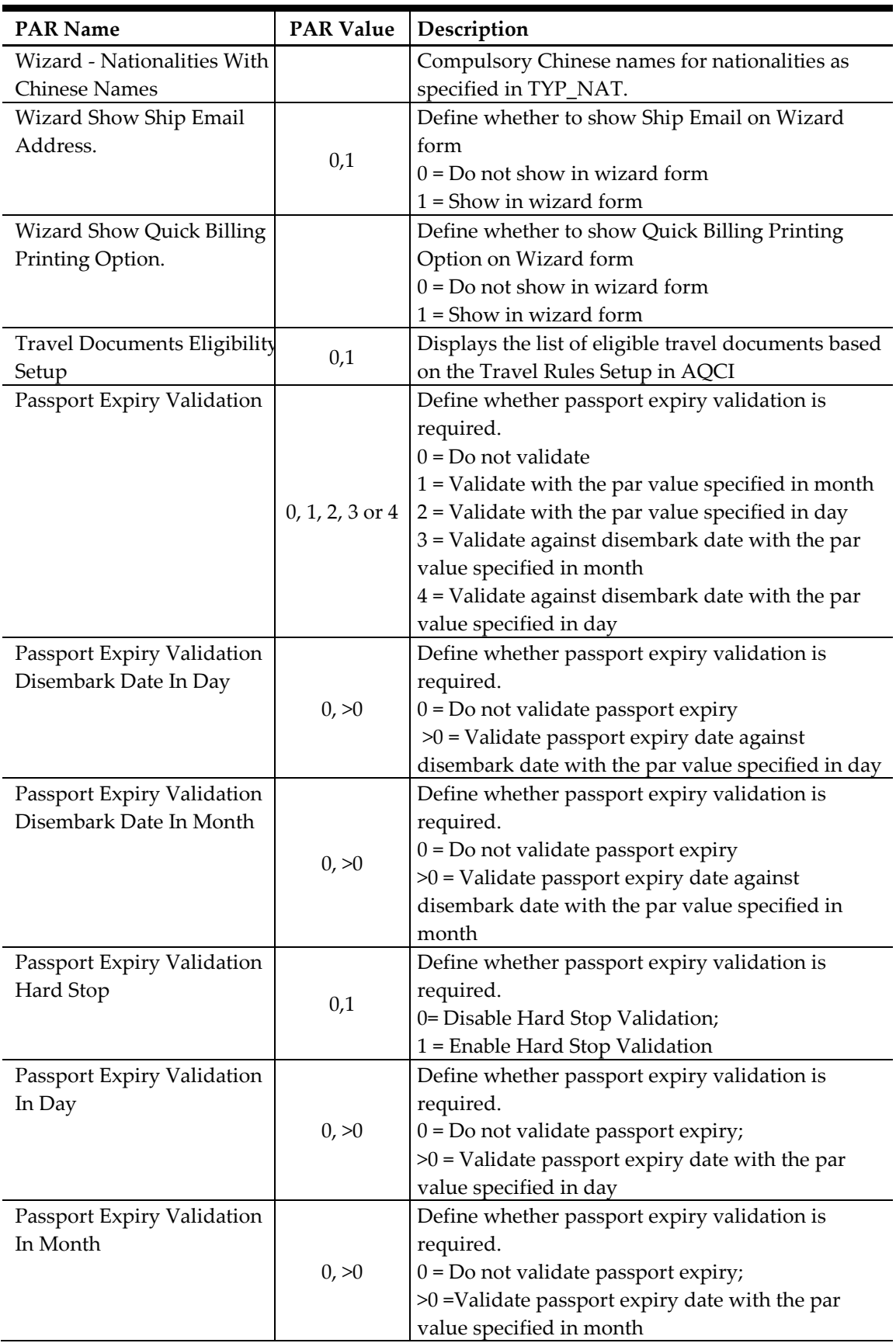

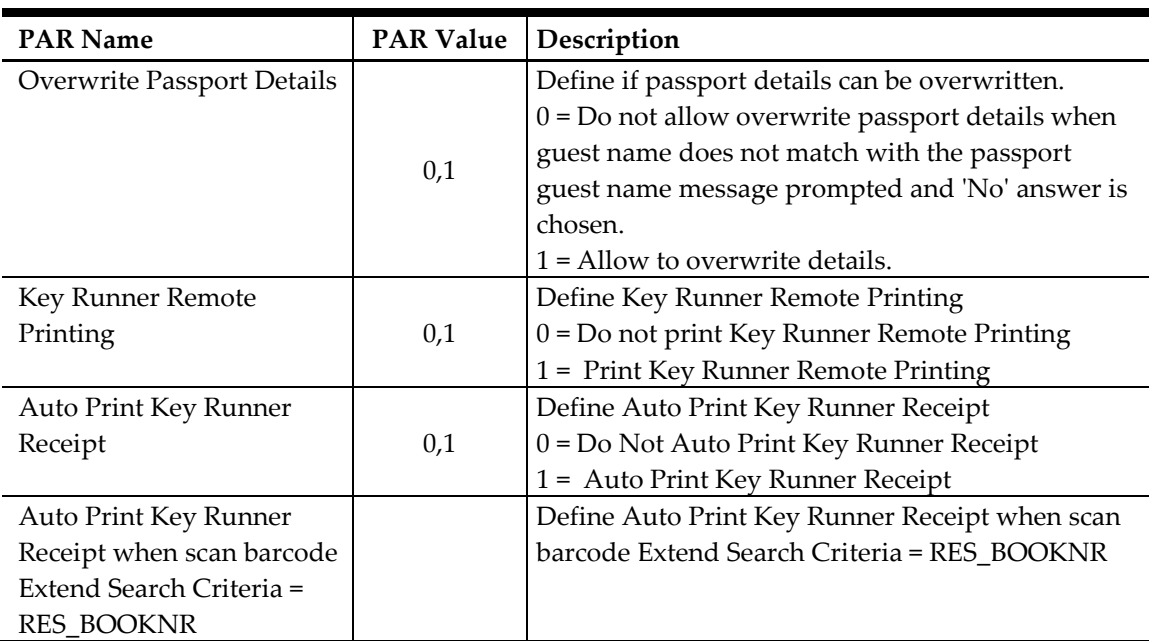

### **Appendix B - PAR Group – Quick Check In**

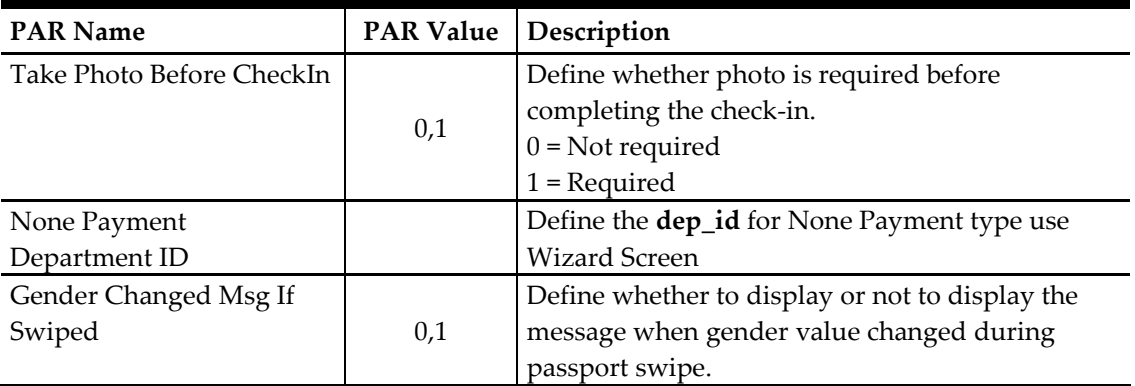

### **Appendix B- PAR Group - General**

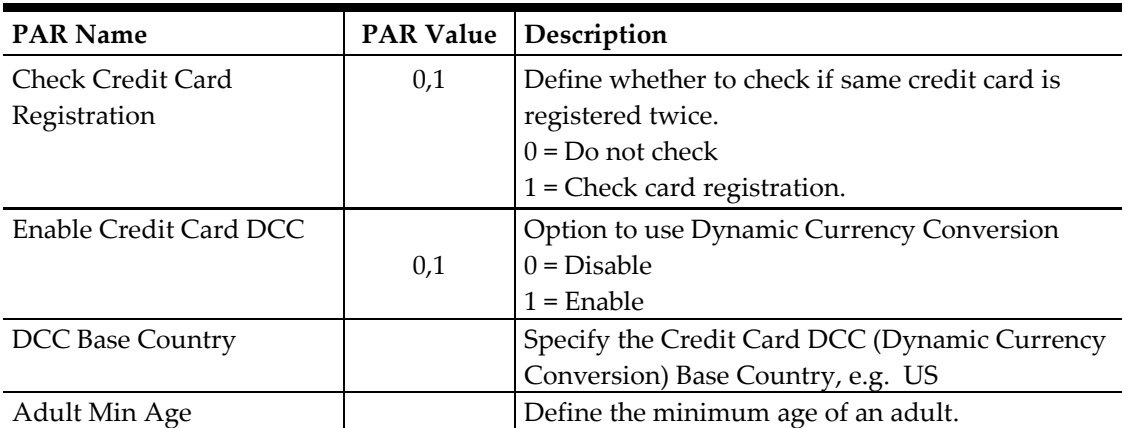